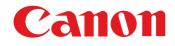

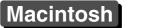

Communication Software for the Camera

# **EOS Utility**

# Ver. 2.7

1D Mk IV 1Ds Mk III 1D Mk III 5D Mk II 7D 50D 40D REBELTII 500D REBELXSI 450D REBELXS 1000D

# **Instruction Manual**

### Content of this Instruction Manual

- EU is used for EOS Utility.
- Camera model is displayed as an icon.
   Example: EOS-1D Mark IV → (1D Mk IV)
- D displays the relevant camera model.
- In this manual, the windows used in the examples are from Mac OS X 10.4.
- The selection sequence of menus is displayed in procedures.
  - (Example: Select the [Window] menu ► [Main Window].)
- Square brackets are used to indicate items such as menu names, button names and window names that appear on the computer screen.
- Text inside < > indicates a camera switch name or icon, or a keyboard key name.
- \*\* indicates a reference page.

Click to move to the relevant page.

- (!) : Marks information that should be read before use.
  - : Marks additional information you may find helpful.

### Switching Between Pages

- Click on arrows on the bottom right of the screen.
  - 🜔 : next page
  - I previous page
  - 🖄 : return to a page you had previously displayed
- Click on the chapter headings on the right side of the screen to switch to the contents page of that chapter. Also, click the item you want to read about on the table of contents to move to the relevant page.

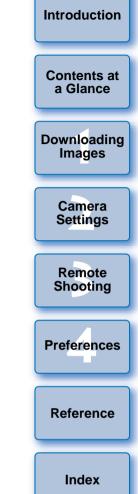

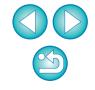

# **READ CAREFULLY BEFORE USING!**

### **CANON SOFTWARE LICENSE AGREEMENT**

IMPORTANT - READ THIS AGREEMENT BEFORE USING THE SOFTWARE ON THE CD-ROM IN THIS BOX. BY USING THE SOFTWARE, YOU AGREE TO BE BOUND BY THE TERMS OF THIS AGREEMENT.

This is a license agreement (the [Agreement]) between you and Canon Inc. ([Canon]).

IF YOU DO NOT AGREE TO THE TERMS AND CONDITIONS OF THIS AGREEMENT, DO NOT USE THE SOFTWARE PROGRAM ON THE CD-ROM AND THE USER MANUAL IN THIS BOX (COLLECTIVELY, THE [SOFTWARE]) AND RETURN THE SOFTWARE WITHIN 30 DAYS FROM THE DATE OF PURCHASE TO YOUR POINT OF PURCHASE FOR A REFUND.

In consideration of the right to use the SOFTWARE, you agree to abide by the terms and conditions of this Agreement.

 LICENSE: Canon grants you the non-exclusive right to use the SOFTWARE only on a single computer. You may physically transfer the SOFTWARE from one computer to another provided that the SOFTWARE is used on only one computer at a time. You shall not install or use the SOFTWARE on a network, multiple CPU, multiple site arrangement, or any other hardware configuration where the SOFTWARE is accessible to more than one CPU or to more than one user.

YOU SHALL NOT ASSIGN, SUBLICENSE, RENT, LEASE, LOAN, CONVEY OR OTHERWISE USE, TRANSFER, COPY, TRANSLATE, CONVERT TO ANOTHER PROGRAMMING LANGUAGE, ALTER, MODIFY, DECOMPILE OR DISASSEMBLE THE SOFTWARE, IN WHOLE OR IN PART, EXCEPT AS EXPRESSLY PROVIDED IN THIS AGREEMENT.

- 2. BACK-UP COPY: You may make one copy of the SOFTWARE solely for back-up purposes, or copy the SOFTWARE onto the permanent storage device (e.g. a hard disk) of your computer and retain the original for back-up purposes. Any other copying of the SOFTWARE is a violation of this Agreement. You must reproduce and include the copyright notice on the back-up copy.
- SUPPORT AND UPDATES: Canon is not responsible for providing maintenance or support for use of the SOFTWARE. No updates, fixes or support will be made available for the SOFTWARE.
- 4. LIMITED WARRANTY AND LIMITATION OF LIABILITY: It is your responsibility to choose, maintain and match the hardware and software components of your computer system. Thus Canon does not guarantee uninterrupted service or correction of errors or that the functions or performance of the SOFTWARE will meet your requirements. THE SOFTWARE IS LICENSED ON AN [AS IS] BASIS AND WITHOUT WARRANTY OF ANY KIND. The CD-ROM storing the SOFTWARE is warranted only against defective material under normal use for a period of ninety (90) days after purchase from an authorized Canon dealer as evidenced by your sales receipt. Your sole remedy for a defective CD-ROM shall be replacement of the same without charge when returned by you at your expense to your point of purchase and proven to be defective upon inspection. The replacement CD-ROM will be warranted for the remainder of the original ninety (90) day warranty period of the defective CD-ROM. The limited warranty does not apply if the failure of the CD-ROM resulted from accident, abuse or misapplication of the SOFTWARE and shall not extend to anyone other than the original user of the SOFTWARE.

EXCEPT AS SPECIFICALLY SET FORTH IN THIS PARAGRAPH 4, CANON, CANON'S SUBSIDIARIES, DISTRIBUTORS AND DEALERS DISCLAIM ALL WARRANTIES, EXPRESS OR IMPLIED, INCLUDING ANY WARRANTY OF MERCHANTABILITY OR FITNESS FOR A PARTICULAR PURPOSE, WITH RESPECT TO THE SOFTWARE.

NEITHER CANON NOR ANY OF CANON'S SUBSIDIARIES, DISTRIBUTORS OR DEALERS IS LIABLE FOR ANY DAMAGES HOWSOEVER CAUSED, INCLUDING WITHOUT LIMITATION, DIRECT, CONSEQUENTIAL OR INCIDENTAL LOSS OR DAMAGE INCLUDING LOSS OF PROFITS, EXPENSE OR INCONVENIENCE HOWSOEVER CAUSED OR ARISING OUT OF THE SOFTWARE OR THE USE THEREOF.

NEITHER CANON, NOR ANY OF CANON'S SUBSIDIARIES, DISTRIBUTORS OR DEALERS SHALL HAVE ANY OBLIGATION TO INDEMNIFY YOU AGAINST ANY CLAIM OR SUIT BROUGHT BY A THIRD PARTY ALLEGING THAT THE SOFTWARE OR THE USE THEREOF INFRINGES ANY INTELLECTUAL PROPERTY OF SUCH THIRD PARTY.

- 5. TERM: This Agreement is effective upon your using the SOFTWARE and remains in effect until expiration of all copyright interests in the SOFTWARE unless earlier terminated. You may terminate this Agreement by destroying the SOFTWARE. This Agreement will also terminate without notice to you if you fail to comply with any of the terms of this Agreement and you must then promptly return the SOFTWARE. In addition, Canon may enforce its other legal rights.
- 6. U.S. GOVERNMENT RESTRICTED RIGHTS NOTICE: The SOFTWARE is provided with restricted rights. Use, duplication or disclosure is subject to restrictions as set forth in either subparagraph (c) (1) (ii) of the Rights in Technical Data and Computer software clause at DFARs 252.227-7013 or subparagraph (c) (1) and (2) of the Commercial Computer Software Restricted Rights Clause at FAR 52.227-19, as applicable.
- 7. SEVERABILITY: In the event that any provision of this Agreement is declared or found to be illegal by any court or tribunal of competent jurisdiction, such provision shall be null and void with respect to the jurisdiction of that court or tribunal and all the remaining provisions of this Agreement shall remain in full force and effect.
- 8. CONTROLLING LAW: The terms of this Agreement as it relates to purchases of the Software in the United States of America shall be governed and construed in all respects in accordance with the laws and regulations of the State of New York, without reference to choice of law principles. The terms of this Agreement as it relates to purchases of the Software in Canada shall be governed by the laws of the province of Ontario.
- 9. OWNERSHIP: All rights, including but not limited to copyrights and trade secret rights, to the SOFTWARE belong to Canon, its affiliated corporations and third party licensors. Your use of the SOFTWARE is subject to the United States, Canada and other applicable copyright and trademark laws and nothing in this Agreement constitutes a waiver of the rights of Canon, its affiliated corporations and third party licensors under such laws. Nothing contained in Paragraph 1 shall be construed to give Canon any ownership rights in any images, graphics or textual material that you save in connection with the Software.
- 10.ACKNOWLEDGEMENT: BY USING THE SOFTWARE, YOU ACKNOWLEDGE THAT YOU HAVE READ THIS AGREEMENT, UNDERSTOOD IT, AND AGREE TO BE BOUND BY ITS TERMS AND CONDITIONS. YOU ALSO AGREE THAT THIS AGREEMENT IS THE COMPLETE AND EXCLUSIVE STATEMENT OF AGREEMENT BETWEEN YOU AND CANON CONCERNING THE SUBJECT MATTER HEREOF AND SUPERSEDES ALL PROPOSALS OR PRIOR AGREEMENTS, VERBAL OR WRITTEN, AND ANY OTHER COMMUNICATIONS BETWEEN THE PARTIES RELATING TO THE SUBJECT MATTER HEREOF. NO AMENDMENT TO THIS AGREEMENT SHALL BE EFFECTIVE UNLESS SIGNED BY A DULY AUTHORIZED OFFICER OF CANON.

Introduction

Contents at a Glance

Downloading Images

> Camera Settings

Remote Shooting

Preferences

Reference

Index

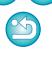

# Introduction

EOS Utility (hereinafter EU) is software for communication with your EOS DIGITAL camera. By connecting the camera and computer with the cable provided with the camera, you can download to your computer images saved in the camera's memory card as well as set various camera settings or shoot remotely from EU on your computer.

# **Main Features of EU**

From EU, you can control the camera remotely and perform the following main features.

- Batch download to your computer images saved in the camera's memory card.
  - You can also download to your computer only images you have selected.
- Set various camera settings from your computer.

# Shoot remotely by controlling the camera from your computer.

- Remote Live View shooting Shoot while checking your subject in real time on your computer.
- You can also shoot remotely by operating the camera's shutter button.
- Preset a time allowing the camera to shoot automatically with timer shooting.
- When downloading images or shooting remotely, view/check images with the linked Digital Photo Professional.

## **System Requirements**

| OS                                                                                               | Mac OS X 10.4 to 10.5                                       |  |
|--------------------------------------------------------------------------------------------------|-------------------------------------------------------------|--|
| <b>Computer</b> Macintosh with one of the above OS installed and a Us port as a standard feature |                                                             |  |
| CPU                                                                                              | PowerPC G4, G5, Intel processor                             |  |
| RAM                                                                                              | Minimum 1GB                                                 |  |
| Interface                                                                                        | Hi-Speed USB                                                |  |
| Display                                                                                          | Resolution: 1024 × 768 or more<br>Colors: Thousands or more |  |

- When using EU on an Intel-based Macintosh running Mac OS X 10.4, be sure your Mac OS is updated to version 10.4.7 or later.
- Users of Mac OS 10.5.6 should update to Mac OS 10.5.7.

## **Supported Camera**

Can be used for RAW images, JPEG images or MOV movies shot with the cameras below.

| EOS-1D Mark IV             | EOS-1Ds Mark III           |  |
|----------------------------|----------------------------|--|
| EOS-1D Mark III            | EOS 5D Mark II             |  |
| EOS 7D                     | EOS 50D                    |  |
| EOS 40D                    | EOS REBEL T1i/500D         |  |
| EOS DIGITAL REBEL XSi/450D | EOS DIGITAL REBEL XS/1000D |  |

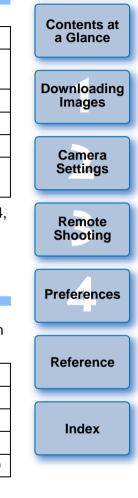

Introduction

### **Contents at a Glance**

# Downloading images from your camera to a computer

| To batch download all the images to a computer     | <b>→</b> p.6 |
|----------------------------------------------------|--------------|
| To download to a computer selected images only     | → p.7        |
| To download images using a third-party card reader | → p.9        |

### Camera settings from a computer

| <b>.</b> .                                                                                             |        |
|----------------------------------------------------------------------------------------------------|--------|
| <ul> <li>To set the camera owner's name, copyright notice<br/>and date/time</li> </ul>                 | → p.12 |
| <ul> <li>To set a Picture Style and apply to the camera</li> </ul>                                     | → p.16 |
| <ul> <li>To apply a Picture Style file to the camera</li> </ul>                                        | → p.18 |
| <ul> <li>To register a personal white balance in the camera</li> </ul>                                 | → p.20 |
| <ul> <li>To set a JPEG quality and apply to the camera</li> </ul>                                      | → p.21 |
| <ul> <li>To adjust a white balance setting and apply to the<br/>camera</li> </ul>                      | → p.22 |
| <ul> <li>To register peripheral illumination correction data for<br/>the lens in the camera</li> </ul> | → p.22 |
| To set My Menu and apply to the camera                                                                 | → p.23 |
|                                                                                                    |        |

### **Remote shooting**

| → p.26        |
|---------------|
| <b>→</b> p.37 |
| <b>→</b> p.37 |
| <b>→</b> p.38 |
| <b>→</b> p.39 |
| <b>→</b> p.45 |
| → p.47        |
|               |

# Functions for use with other accessories sold separately

To shoot with the Wireless File Transmitter WFT-E2/A, E2
 II A/B/C/D, E3/A, E4/A, E4 II A/B/C/D, or E5A/B/C/D and → p.57
 check the images in real time

 To start up the WFT-E2/A, E3/A, E4/A, or E5A/B/C/D software from EU

| a Glance              |
|-----------------------|
| Downloading<br>Images |
| Camera<br>Settings    |
| Remote<br>Shooting    |
| Preferences           |
| Reference             |
| Index                 |

Introduction

**Contents at** 

a Glanco

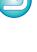

3

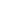

# **1** Downloading Images to your Computer

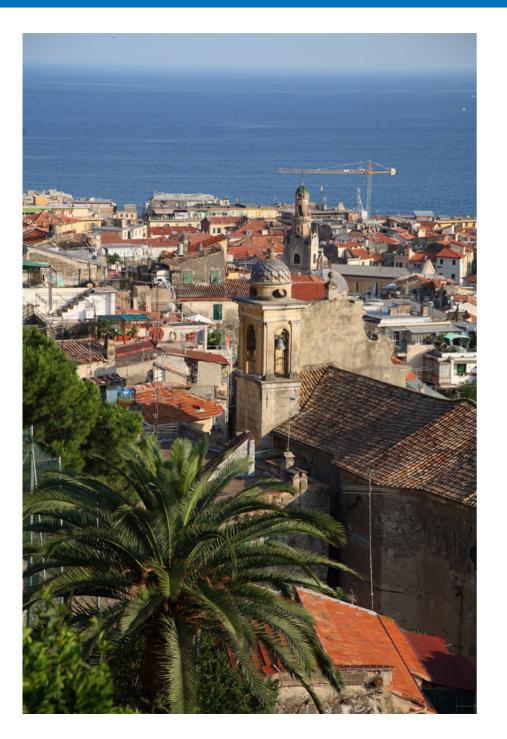

Basic operation such as preparing for downloading images to your computer (connecting your camera and computer), starting up EU, downloading images from your camera to your computer and quitting EU are explained here.

| Connecting the Camera and Computer5                   |
|-------------------------------------------------------|
| Starting up EU 6                                      |
| Batch Downloading Images to Your Computer 6           |
| Downloading Selected Images to Your Computer7         |
| Downloading Images with a Card Reader                 |
| Downloading Images Using Digital Photo Professional 9 |
| Downloading Images Using ImageBrowser                 |
| Downloading Images without Using Canon Software 9     |
| Quitting EU 10                                        |

Introduction

Contents at

a Glance

Downloading Images

> Camera Settings

Remote

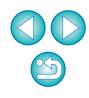

# **Connecting the Camera and Computer**

To download to your computer images shot with your camera, you will need to connect your camera and computer using the interface cable provided with your camera.

# Connect the large plug of the cable into the USB port of your computer.

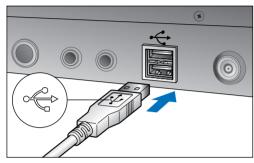

- For the location and direction of the USB port, refer to the computer User's Manual.
- Connect the small plug of the cable into the terminal on your camera.
- Once the plug is connected to the camera according to the steps for your camera model, preparation for downloading images is complete. Continue with "Starting up EU".

### 1D Mk IV

With the < + > mark on the plug facing the back of the camera, connect it to the camera's <A/V OUT / DIGITAL> terminal.

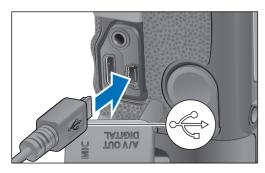

### 1Ds Mk III 1D Mk III

With the < + > mark on the plug facing the front of the camera, connect it to the camera's < + > terminal.

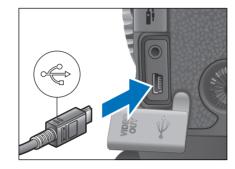

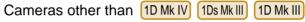

With the < + > mark on the plug facing the front of the camera, connect it to the camera's < + > terminal ( 7D <A/V OUT / DIGITAL> terminal).

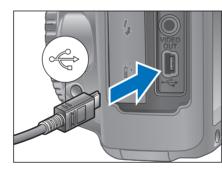

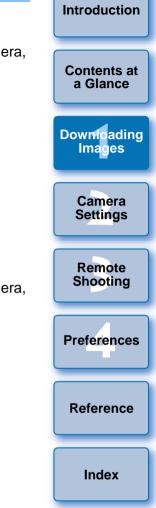

With 1D Mk IV 1Ds Mk III 1D Mk III, you can fix the plug to the camera with the cable protector to prevent the plug from disconnecting. For details on using, refer to p.60, p.61.

# Starting up EU

When the camera's power switch is set to < ON >, EU will start up, and the camera and computer will be able to communicate.

### Set the camera's power switch to < ON >.

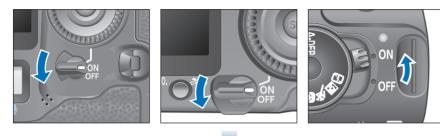

### EU Main window

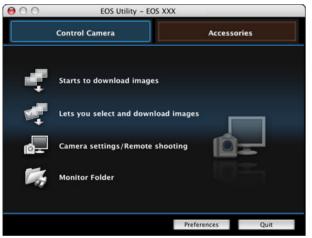

- → EU starts up, the main window appears, and your camera and computer can now communicate. Continue with "Batch Downloading Images to Your Computer".
- The camera's LCD monitor turns on when EU starts up.
- For cameras other than <u>1D Mk IV</u> 7D, you can operate the camera and download images saved on the memory card inserted in the camera to your computer. Refer to your camera's Instruction Manual for details.
- REBELT1i 500D cannot communicate with EU if the camera's mode dial is set to < P</li>
   >. Set the mode dial to a mode other than < P</li>
   >.

### Batch Downloading Images to Your Computer =

You can batch download to your computer all the images saved on the memory card inserted in the camera that you have not already downloaded.

The downloaded images are sorted by date into folders and are then displayed in the main window of Digital Photo Professional (RAW image processing, viewing and editing software) (hereinafter DPP), which is linked to start up automatically, where you can check them immediately.

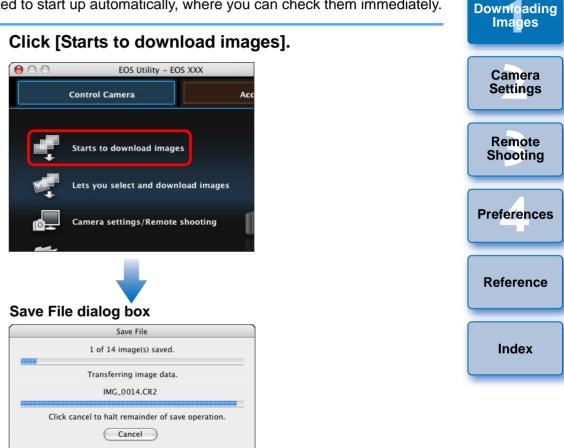

- The [Save File] dialog box appears and image downloading to your computer begins.
- → The downloaded images are saved in the [Pictures] folder.
- When all images have been downloaded, DPP starts up automatically and the downloaded images are displayed in DPP's main window.

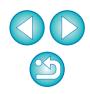

Introduction

Contents at

a Glance

### Check the downloaded images.

### **DPP Main window**

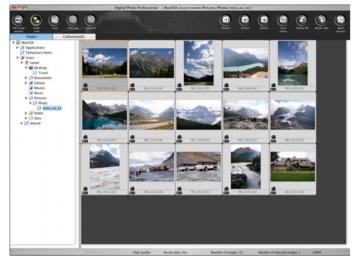

- Check the downloaded images in DPP.
   For details on using DPP, refer to the "Digital Photo Professional Instruction Manual" (PDF electronic manual).
- Continue with "Quitting EU" (p.10).

### **Downloading Selected Images to Your Computer**

From the images saved in your camera's memory card, you can select the ones you want and download them to your computer.

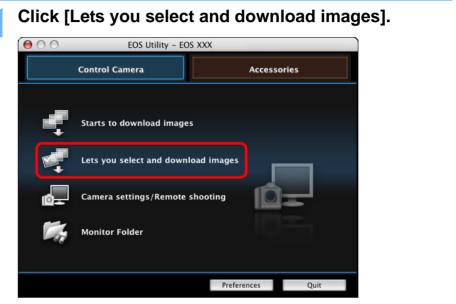

A viewer window appears and the images in the memory card are displayed. Camera Settings Remote Shooting Preferences Reference

Introduction

Contents at

a Glance

Downloading

Images

- When you download images, you can change the software that starts up from DPP to ImageBrowser or other software in preferences ([Linked Software] window) (p.53).
- You can change the save destination for images downloaded and images to download in preferences ([Destination Folder] window, [Download Images] window) (p.52, p.53).
- Downloading movie files may take some time due to the large file size.

View the images and checkmark images to download.

### **Viewer window**

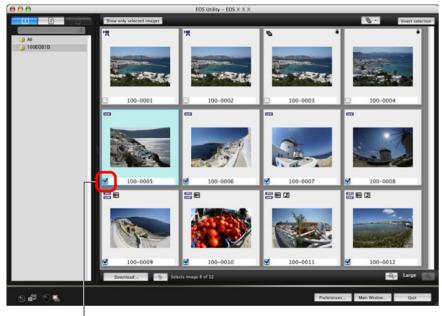

**4** Specify the save destination and then click the [OK] button.

| Displays the save destination on the computer                                        | Contents at<br>a Glance |
|--------------------------------------------------------------------------------------|-------------------------|
| Download image dialog box                                                            |                         |
| EOS Utility - Download image                                                         |                         |
| Specify File Name                                                                    | Downloading<br>Images   |
| /Users/canon/Pictures                                                                |                         |
| XXXX_XXX<br>.xxx<br>(xxx: file extension will be the same as the original file name) | Camera<br>Settings      |
| Destination Folder) File Name                                                        | Remote<br>Shooting      |
| Cancel OK<br>Specify the save destination                                            | Preferences             |
|                                                                                      |                         |
| The [Save File] dialog box appears and image downloading to your computer begins.    | Reference               |

 Image: Selects image 8 of 12

Add check mark

Click the [Download] button.

→ The [Download image] dialog box appears.

Index

Introduction

The images downloaded to your computer are displayed in the [Quick Preview] window.

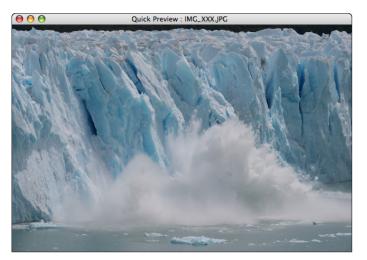

- The [Quick Preview] window allows you to quickly review the downloaded images. You can also resize the [Quick Preview] window.
- When all images have been downloaded, DPP starts up automatically and the downloaded images are displayed.
- To switch to the main window, click the [Main Window] button in the viewer window.

### **Downloading Images with a Card Reader**

For users with a third-party card reader, you can also download to your computer images stored in a memory card using the card reader. However, EU does not support image downloading using a card reader. For this reason, when downloading images using a card reader, use one of the following 3 procedures.

### Downloading Images Using Digital Photo Professional

You can use DPP to download to your computer shot images from a memory card inserted in a third-party card reader connected to your computer.

For detailed instructions, refer to "Downloading Images Using Your Card Reader" in the "Digital Photo Professional Instruction Manual" (PDF electronic manual).

### **Downloading Images Using ImageBrowser**

You can use ImageBrowser to download to your computer shot images from a memory card inserted in a third-party card reader connected to your computer.

For detailed instructions, refer to "Downloading Images Using Your Card Reader" in the "ImageBrowser Instruction Manual" (PDF electronic manual).

# Downloading Images without Using Canon Software

To download images with a card reader without using Canon software such as DPP or ImageBrowser, copy to your computer the [DCIM] folder in the memory card.

For more details about folder structures and files in the memory card, refer to p.59.

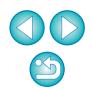

 In step 2, you can batch checkmark several images in sequence. After clicking the first image you want to download, hold the
 < shift > key and click the last image, and [[]] will be displayed. By clicking the [[]] button, the selected images will be checkmarked in a batch.

• For a list of viewer window functions, refer to p.63.

Introduction

Contents at a Glance

Downloading Images

> Camera Settings

Remote

Shooting

Preferences

Reference

Index

# **Quitting EU**

### Click the [Quit] button.

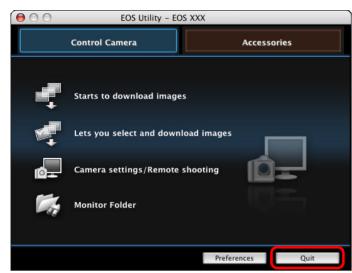

→ The window closes and EU quits.

Disconnect the cable from the camera and computer.

• Do not pull on the cable; hold the plug and pull out.

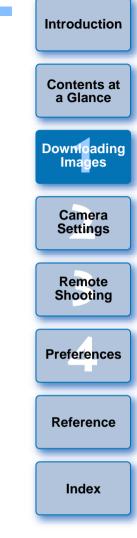

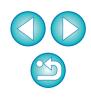

# **2** Setting the Camera from Your Computer

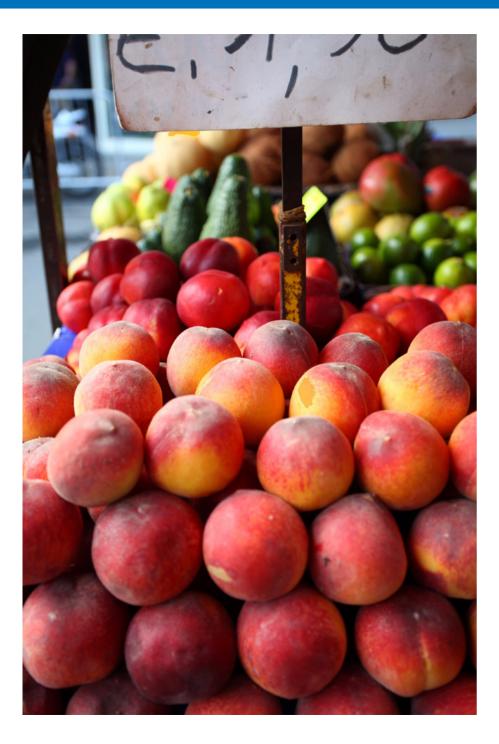

This section explains how to set the camera's functions from EU.

| Setting the Camera Owner's Name, Copyright Notice<br>and Date/Time |
|--------------------------------------------------------------------|
| Available Settings by Camera Model 13                              |
| Setting up Camera Functions 14                                     |
| Available Settings by Camera Model 15                              |
| Setting Picture Styles and Applying to the Camera 16               |
| Selecting a Picture Style and Applying to the                      |
| Camera                                                             |
| Changing Picture Style Settings and Applying to the                |
| Camera17                                                           |
| Applying Picture Style Files to the Camera                         |
| Saving White Balance to your Computer 19                           |
| Registering Personal White Balance in the Camera 20                |
| Setting JPEG Quality and Applying to the Camera 21                 |
| Adjusting White Balance and Applying to the Camera 22              |
| Registering Peripheral Illumination Correction Data for the        |
| Lens in the Camera 22                                              |
| Setting My Menu and Registering to the Camera 23                   |

Remote Shooting Preferences Reference

Introduction

Contents at a Glance

Downloading Images

> Camera Settings

# Setting the Camera Owner's Name, Copyright Notice and Date/Time

You can set and apply to the camera, the camera owner's name, copyright notice and date/time recorded as shooting information in shot images.

Connect your camera and computer, and then start up EU (p.5).

### Click [Camera settings/Remote shooting].

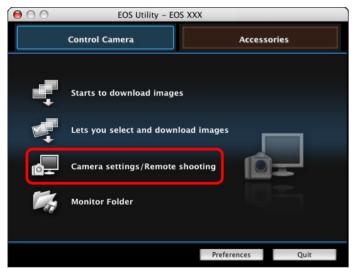

→ The capture window appears.

Click the [117] button.

### **Capture window**

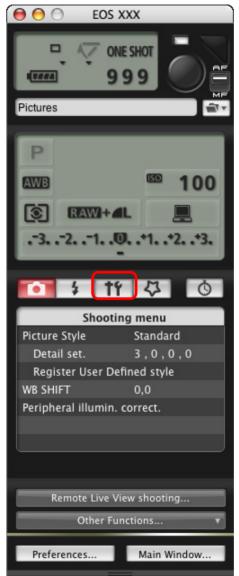

→ The [Set-up menu] appears.

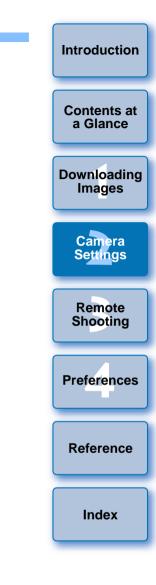

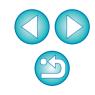

### Click the required setting and specify each one.

### Set-up menu

| 0 1                        | 740 |  |  |  |
|----------------------------|-----|--|--|--|
| Set-up menu                |     |  |  |  |
| Owner's name               |     |  |  |  |
| Author                     |     |  |  |  |
| Copyright                  |     |  |  |  |
| Date/Time XX/XX/XX XX:XX   |     |  |  |  |
| Live View/Movie func. set. |     |  |  |  |
| Firmware Ver. 1.0.0        |     |  |  |  |
|                            |     |  |  |  |

 Available settings are displayed for the camera that is connected.
 For more details, refer to "Available Settings by Camera Model" (Description on the below).

For a list of the capture window functions, refer to p.66.

### Available Settings by Camera Model

| Setting                             | 1Ds Mk III<br>1D Mk III | 1D Mk IV<br>5D Mk II<br>7D<br>50D<br>REBELT1i<br>500D | 40D | REBELXSi<br>450D<br>REBELXS<br>1000D |
|-------------------------------------|-------------------------|-------------------------------------------------------|-----|--------------------------------------|
| Owner's name                        | 0                       | 0                                                     | 0   | 0                                    |
| Author                              | _                       | 0                                                     | _   | _                                    |
| Copyright holder (copyright notice) | _                       | 0                                                     | —   | -                                    |
| Date/Time                           | 0                       | 0                                                     | 0   | 0                                    |
| Live View/Movie func. set.*1        | 0                       | 0                                                     | 0   | 0                                    |
| Firmware                            | 0                       | 0                                                     | 0   | 0                                    |

### Owner's name

 You can enter and set up to 31 characters as the camera owner's name.

### Author\*<sup>2</sup>

 You can enter and set up to 63 characters or symbols, including a prefix, as the author's name.

### Copyright holder (copyright)\*<sup>2</sup>

 You can enter and set up to 63 characters or symbols, including a prefix, as the photo creation's copyright holder (copyright notice).

### Date/Time

You can set the camera's date and time.

### Live View/Movie func. set.\*1

 You can set whether the Live View function settings or Movie function settings (p.26, p.39) are available or not.

### Firmware

- You can display the version of the camera's firmware.
- You can update the firmware by clicking on this item.
- For more details on updating firmware, refer to the Canon's website.
- \*<sup>1</sup> Movie function settings are for (1D Mk IV) (5D Mk II) (7D) (REBELTI 500D) only.
- \*2 When the author or copyright holder (copyright notice) set is not displayed in full, moving the cursor to the displayed setting item will display all the entered information as a pop-up.

| _     |                       |
|-------|-----------------------|
| a     | Downloading<br>Images |
| a     | Camera<br>Settings    |
| ction | Remote<br>Shooting    |
|       | Preferences           |
| site. | Reference             |
| i     |                       |
|       | Index                 |

Introduction

Contents at a Glance

# **Setting up Camera Functions**

You can set and apply to the camera Picture Styles, personal white balance, JPEG quality and white balance adjustment.

Connect your camera and computer, and then start up EU (p.5).

### Click [Camera settings/Remote shooting].

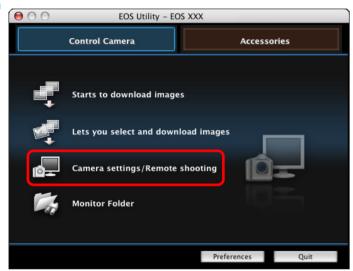

→ The capture window appears.

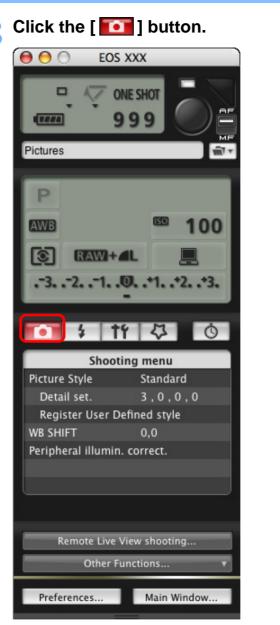

→ The [Shooting menu] appears.

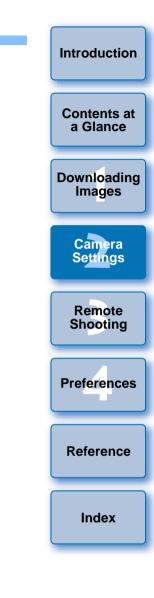

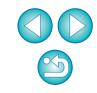

### Click the required setting and specify each one.

### Shooting menu

| • ÷ †               | 40            |  |  |  |
|---------------------|---------------|--|--|--|
| Shooti              | Shooting menu |  |  |  |
| Picture Style       | Standard      |  |  |  |
| Detail set.         | 3,0,0,0       |  |  |  |
| Register User De    | fined style   |  |  |  |
| WB SHIFT            | 0,0           |  |  |  |
| Peripheral illumin. | correct.      |  |  |  |
|                     |               |  |  |  |
|                     |               |  |  |  |

 Available settings are displayed for the camera that is connected.
 For more details, refer to "Available Settings by Camera Model" (Description on the right).

#### **Available Settings by Camera Model** 5D Mk II 40D Contents at a Glance 7D REBELXSi 1Ds Mk III Setting 1D Mk IV 50D 450D 1D Mk III REBELT1i REBELXS Downloading Images 500D 1000D Picture Style Ο Ο Ο Ο Personal white balance Ο Ο $\triangle^*$ \_ Camera JPEG quality Ο Ο \_ \_ Settings White balance adjustment Ο Ο 0 Ο Registering peripheral Ο Ο \_ \_\_\_\_ Remote illumination correction data Shooting $\triangle^*$ Setting is possible for ( , but not for REBELXSi 40D 450D REBELXS 1000D . Preferences **Picture Style** • You can set a Picture Style and apply it to the camera, in the same way as operating from the camera (p.16). Reference Personal white balance You can register to the camera a personal white balance file (p.20). JPEG guality Index You can set the JPEG image guality and apply it to the camera, in the same way as operating from the camera (p.21). White balance adjustment You can adjust the white balance, in the same way as operating from the camera (p.22). Registering peripheral illumination correction data You can register peripheral illumination correction data for the lens to the camera or delete registered data from the camera (p.22).

Introduction

### Setting Picture Styles and Applying to the Camera

You can set and apply Picture Styles to the camera, in the same way as operating from the camera. You can change the values for [Sharpness], [Contrast], [Saturation] and [Color tone] of each Picture Style and register up to three of your own Picture Styles in the camera as user-defined settings.

You can also register Picture Style files in the camera as user-defined settings you have downloaded from the Canon's website or created with Picture Style Editor (Picture Style file creating software) (hereinafter PSE) and saved to your computer.

# Selecting a Picture Style and Applying to the Camera

Click [Picture Style].

| • • 1              | 1 4 0         |
|--------------------|---------------|
| Shoot              | ting menu     |
| Picture Style      | Standard      |
| Detail set.        | 3,0,0,0       |
| Register User D    | Defined style |
| WB SHIFT           | 0,0           |
| Peripheral illumin | n. correct.   |
|                    |               |
|                    |               |

→ The [Picture Style] window appears.

Click the Picture Style to be set in the camera

#### **Picture Style window**

| 11 ÷      | 40          |
|-----------|-------------|
| Pictu     | re Style    |
| Standard  | Monochrome  |
| Portrait  | User Def. 1 |
| Landscape | User Def. 2 |
| Neutral   | User Def. 3 |
| Faithful  |             |
|           | Return      |

The setting is applied to the camera and the display returns to the [Shooting menu].

| amera.          | Introduction          |
|-----------------|-----------------------|
|                 | Contents at a Glance  |
|                 | Downloading<br>Images |
|                 | Camera<br>Settings    |
| play returns to | Remote<br>Shooting    |
|                 | Preferences           |
|                 | Reference             |
|                 | Index                 |
|                 |                       |

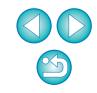

# Changing Picture Style Settings and Applying to the Camera

You can set your own Picture Style [Sharpness], [Contrast], [Saturation] and [Color tone] and apply them to the camera, in the same way as operating from the camera.

# Click [Detail set.].

- → The [Detail set.] dialog box appears.
- Set by clicking the pointer on the slider for each item.

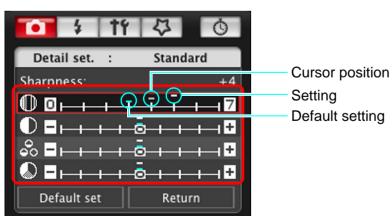

→ If you select [Monochrome] for the Picture Style (p.16), the [Filter effect] and [Toning effect] list boxes appear.

### Click the [Return] button.

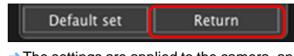

The settings are applied to the camera, and the display returns to the [Shooting menu].

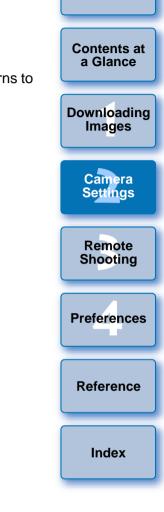

Introduction

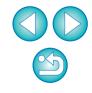

### **Applying Picture Style Files to the Camera**

You can register up to three Picture Style files downloaded from the Canon's website or created with PSE and saved to your computer, as user-defined settings in your camera.

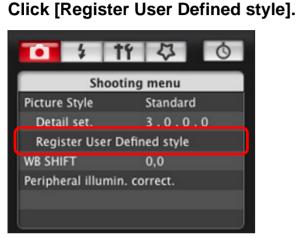

→ The [Register User Defined style] dialog box appears.

# Select a tab from one of [User Defined 1] to [User Defined 3].

| Registe     | er User Define | d style     |     |
|-------------|----------------|-------------|-----|
| User Def. 1 | User Def. 2    | User Def. 3 |     |
| Standard    |                | •           |     |
|             |                |             |     |
|             |                |             |     |
|             |                |             |     |
|             |                | Delet       | e ) |
|             | Cance          |             | ж   |

3

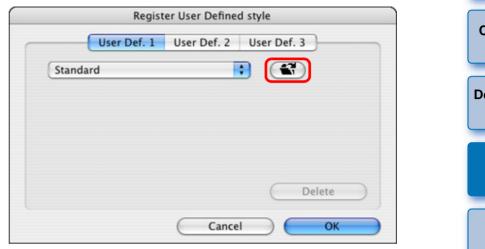

→ The Load Picture Style window appears.

Select a Picture Style file and then click the [Open] button.

|              | PSF | ¢ search                            |
|--------------|-----|-------------------------------------|
| 📃 canon      | DSF | WW01_NOSTALGIA.pf2                  |
| Network      |     | WW02_CLEAR.pf2<br>WW03_TWILIGHT.pf2 |
| Macintosh    |     | WW04_EMERALD.pf2                    |
|              |     | WW05_AUN_HUES.pf2                   |
| Desktop      |     | WW06_P-STUDIO.pf2                   |
| 🏦 canon      |     | WW07_P-SNAPSHOT.pf2                 |
| Applications |     |                                     |
| Documents    |     |                                     |
| Movies       |     |                                     |
| & Music      |     |                                     |
| Pictures     | (   |                                     |
|              |     | Cancel Open                         |

→ The Picture Style file is loaded.

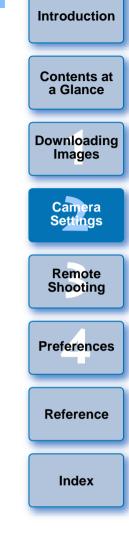

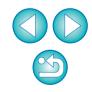

### Click the [OK] button.

| Register User Defined style |             |             |
|-----------------------------|-------------|-------------|
| User Def. 1                 | User Def. 2 | User Def. 3 |
| NOSTALGIA                   |             |             |
| Copyright :Canon INC.       |             |             |
| Sharpness : 0               |             |             |
| Contrast : 0                |             |             |
| Saturation : 0              |             |             |
| Color tone : 0              |             |             |
|                             |             | Delete      |
|                             | Cance       | ОК          |

→ The Picture Style file is registered in the camera.

### Saving White Balance to your Computer

1D Mk IV 1Ds Mk III 1D Mk III 40D

You can save the adjustment results for an image's white balance to your computer as a white balance file (extension ".WBD"). White balance files saved to your computer can be registered in the camera as personal white balances (p.20).

### 1D Mk IV

Start by registering a white balance in your camera after adjusting it in the [Remote Live View window] or [Test Shooting] window.

### Click [Personal WB].

| 🚺 🕴 🕅               | \$ 0     |
|---------------------|----------|
| Shooting            | menu     |
| Picture Style       | Standard |
| Detail set.         | 3,0,0,0  |
| Register User Defin | ed style |
| Personal WB         |          |
| JPEG Quality        |          |
| WB SHIFT            | 0,0      |

→ The [Personal white balance settings] dialog box appears.

ars.
Downloading Images
Downloading Images
Camera Settings
Remote Shooting
References
Index

Introduction

Contents at a Glance

- A Picture Style file is an extended function of Picture Style. For more details on Picture Style files, refer to the Canon's website.
- The Picture Style files that you can apply to the camera are files with the ".PF2" extension only.
- For details on using PSE, refer to the "Picture Style Editor Instruction Manual" (PDF electronic manual).

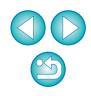

Select the white balance to be saved to your computer and click the [Save] button.

| Personal white balance settir                                                                                                    | ngs          |
|----------------------------------------------------------------------------------------------------|--------------|
| Select personal white balance :                                                                                                    |              |
| Personal white balance 1(PC-1):         Not set           Personal white balance 2(PC-2):         Not set           Personal white balance 3(PC-3):         Not set           Personal white balance 4(PC-4):         Not set           Personal white balance 5(PC-5):         Not set |              |
| Personal white balance setting name :<br>Title :                                                                                                    | Open<br>Save |
| (Apply to camera) (Delete from camera)                                                                                                    | Close        |

# In the window that appears, enter a filename, select a save destination, and then click the [Save] button.

→ The white balance file is saved to your computer.

### 1Ds Mk III 1D Mk III 40D

To adjust white balance and save the results to your computer, start up RAW Image Task from ImageBrowser. For more information on RAW Image Task, refer to the "ImageBrowser Instruction Manual" (PDF electronic manual).

### **Registering Personal White Balance in the Camera**

1D Mk IV 1Ds Mk III 1D Mk III 40D

White balance files created by adjusting the white balance of an image and saving the results can be registered in the camera as personal white balances.

### Click [Personal WB].

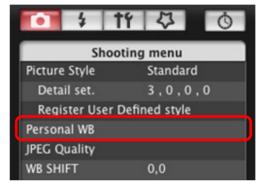

→ The [Personal white balance settings] dialog box appears.

Select the personal white balance to be registered and click the [Open] button.

| Personal white balance se                | ttings |
|------------------------------------------|--------|
| Select personal white balance :          |        |
| Personal white balance 1(PC-1) : Not set |        |
| Personal white balance 2(PC-2) : Not set |        |
| Personal white balance 3(PC-3) : Not set |        |
| Personal white balance 4(PC-4) : Not set |        |
| Personal white balance 5(PC-5) : Not set |        |
|                                          |        |
| Personal white balance setting name :    | Open   |
| Title :                                  | Save   |
| Apply to camera Delete from camera       | Close  |
| Apply to camera Delete from camera       | Close  |

→ The file selection window appears.

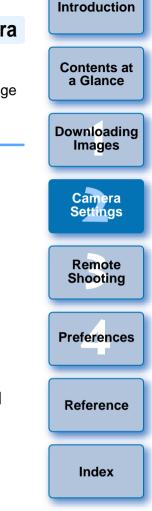

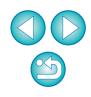

| Open the folder containing the saved white balance file, select the file and then click the [Open] button. | Setting JPEG Quality and Apply                                                     |
|----------------------------------------------------------------------------------------------------|------------------------------------------------------------------------------------|
| $\rightarrow$ The white balance file is loaded.                                                            | 1D Mk IV 1Ds Mk III 1D Mk III                                                      |
| The white balance files that you can register to the camera are files with the ".WBD" extension.           | You can set the JPEG image quality and appl same way as operating from the camera. |
| Enter a title into the [Title] input field.                                                                |                                                                                    |
| • You cannot enter the title on 40D.                                                                       | Click [JPEG quality].                                                              |
| Click the [Apply to camera] button.                                                                        | 1 + ti 4 0                                                                         |
| The personal white balance is registered on the camera.                                                    | Shooting menu                                                                      |
| This is registered as manual white balance on 40D.                                                         | Picture Style Standard                                                             |
| To register another setting, repeat step 2 to step 5.                                                      | Detail set. 3 , 0 , 0 , 0                                                          |
| Click the [Close] button.                                                                                  | Register User Defined style                                                        |
| → The [Personal white balance settings] dialog box closes and the                                          | Personal WB                                                                        |
| display returns to the [Shooting menu].                                                                    | JPEG Quality                                                                       |
| Select a registered personal white balance on the                                                          | WB SHIFT 0,0                                                                       |
| camera.                                                                                                    | → The [JPEG Quality] window appears.                                               |
| Select a registered personal white balance (1D Mk IV) 1Ds Mk III                                           | Click the setting position.                                                        |
| (1D Mk III) or manual white balance (40D) as the white balance.                                            | 1 + tf 4 0                                                                         |
| <ul> <li>For selecting personal white balance or manual white balance,</li> </ul>                          | JPEG Quality                                                                       |
| refer to "Selecting the White Balance"(1D Mk IV(1Ds Mk III)                                                | 1 2 3 4 5 6 7 8 9 10                                                               |
| 1D Mk III) or "Setting the White Balance"(40D) in the                                                      |                                                                                    |
| camera's Instruction Manual provided with your camera.                                                     |                                                                                    |
|                                                                                                    |                                                                                    |

### ing JPEG Quality and Applying to the Camera

Contents at a Glance set the JPEG image quality and apply it to the camera, in the Downloading Images Camera Settings Remote Shooting Preferences Reference Index

Introduction

 $\rightarrow$  The settings are applied to the camera.

Return

Higher values give a lower compression ratio and higher image quality for any size.

### Click [Return].

Л1 12 s

The display returns to the [Shooting menu].

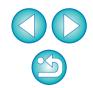

### Adjusting White Balance and Applying to the Camera

You can adjust white balance, in the same way as operating from the camera.

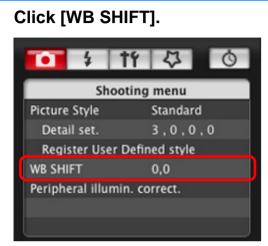

→ The [WB SHIFT] window appears.

### Click the compensation position.

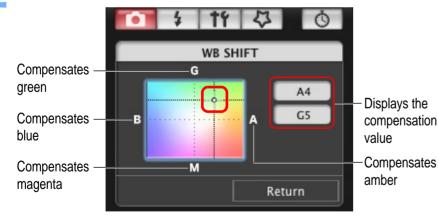

→ The settings are applied to the camera.

### Click [Return].

- → The display returns to the [Shooting menu].
- To revert the corrected values to the original values, follow the procedure in step 2.

### Registering Peripheral Illumination Correction Data for the Lens in the Camera

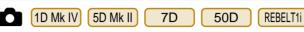

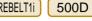

You can register peripheral illumination correction data for the lens to the camera or delete registered data from the camera.

### Click [Peripheral illumin. correct.].

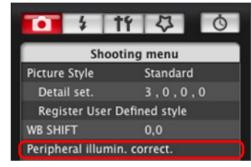

The [Register peripheral illumination correction data] window appears. Lenses for which correction data is registered in the camera are shown checked.

Select the lens category for which you want to register correction data.

Register peripheral illumination correction data window

|                                                                                                    | Ultra wide<br>and wide lenses Standard<br>and medium<br>telephoto lenses<br>Select a lens category                                                                                                    | Telephoto lenses |
|----------------------------------------------------------------------------------------------------|----------------------------------------------------------------------------------------------------|------------------|
| L lenses only                                                                                                    | Marro lenies Zoom lenses                                                                                                    | Er S Jenses      |
| EF300mm 1/4L IS USM +1.4x                                                                                                    | EF24-70mm 12.8L USM                                                                                                    |                  |
|                                                                                                    |                                                                                                    |                  |
| EF100mm t/2.8 Macro USM                                                                                                    | EF24-85mm 13.5-4.5 USM                                                                                                    |                  |
| EF180mm t3.5L Macro USM +1.4x                                                                                                    | EF24-105mm t/4L IS USM                                                                                                    |                  |
| EF180mm I/3.5L Macro USM +1.4x<br>EF180mm I/3.5L Macro USM                                                                                                    | EF24-105mm t/4L IS USM                                                                                                    |                  |
| EF180mm 13.5L Macro USM +1.4x<br>EF180mm 13.5L Macro USM<br>EF180mm 13.5L Macro USM +2.0x                                                                                                    | <ul> <li>EF24-105mm t/4L IS USM</li> <li>EF28-70mm t/2.8L USM</li> <li>EF28-90mm t/4-5.6</li> </ul>                                                                                                    |                  |
| EF180mm (3.5L Macro USM +1.4x     EF180mm (3.5L Macro USM     EF180mm (3.5L Macro USM +2.0x     EF180mm (3.5L Macro USM +2.0x     EF16-35mm (2.8L II USM                                                                                              |                                                                                                    |                  |
| EF180mm 13.5L Macro USM +1.4x<br>EF180mm 13.5L Macro USM<br>EF180mm 13.5L Macro USM +2.0x<br>EF16-35mm 12.8L USM<br>EF16-35mm 12.8L USM                                                                                                    | <ul> <li>✓ EF24-105mm I/4L IS USM</li> <li>● EF28-70mm I/2.8L USM</li> <li>● EF28-90mm I/4-5.6</li> <li>✓ EF28-90mm I/4-5.6</li> <li>● EF28-105mm I/4-5.6</li> </ul>                                                                 |                  |
| EF180mm 13.5L Macro USM +1.4x     EF180mm 13.5L Macro USM     EF180mm 13.5L Macro USM +2.0x     EF16-35mm 12.8L IUSM     EF16-35mm 12.8L IUSM     EF16-35mm 12.8L USM                                                                                 | <ul> <li>✓ EF24-105mm I/4L IS USM</li> <li>EF28-70mm I/2.8L USM</li> <li>EF28-80mm I/4-5.6</li> <li>✓ EF28-90mm I/4-5.6 USM</li> <li>EF28-105mm I/4-5.6</li> <li>✓ EF28-105mm I/3.5-4.5 USM</li> </ul>                               |                  |
| EF180mm 10.5L Macro USM +1.4x           EF180mm 10.5L Macro USM           EF180mm 10.5L Macro USM +2.0x           Ø           EF16.53mm 12.8L USM           EF16.33mm 12.8L USM           EF17.36mm 12.8L USM           Ø           EF17.40mm 14L USM | <ul> <li>✓ EF24-106mm I/4L IS USM</li> <li>EF28-70mm 1/2.8L USM</li> <li>EF28-90mm 1/4-5.6</li> <li>✓ EF28-90mm 1/4-5.6</li> <li>✓ EF28-106mm 1/4-5.6</li> <li>✓ EF28-106mm 1/4-5.6 USM</li> <li>✓ EF28-105mm 1/4-5.6 USM</li> </ul> |                  |
| EF180mm 13.5L Macro USM +1.4x     EF180mm 13.5L Macro USM     EF180mm 13.5L Macro USM +2.0x     EF16-35mm 12.8L IUSM     EF16-35mm 12.8L IUSM     EF16-35mm 12.8L USM                                                                                 | <ul> <li>✓ EF24-105mm I/4L IS USM</li> <li>EF28-70mm I/2.8L USM</li> <li>EF28-80mm I/4-5.6</li> <li>✓ EF28-90mm I/4-5.6 USM</li> <li>EF28-105mm I/4-5.6</li> <li>✓ EF28-105mm I/3.5-4.5 USM</li> </ul>                               |                  |

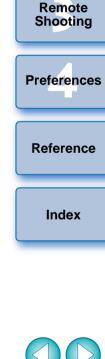

Introduction

Contents at a Glance

Downloading

Images

Camera

Settings

→ A list appears showing only the selected lens category.

Select the lens for which you want to register correction data and click the [OK] button.

| e O e Register perij                                                                                                    | oheral illumination                           | correction data                                                                    |                      |   |
|----------------------------------------------------------------------------------------------------|-----------------------------------------------|------------------------------------------------------------------------------------|----------------------|---|
| Lienses only                                                                                                    | Ultra wide<br>and wide lenses<br>Macro lenses | Standard<br>and medium<br>telephoto lenses<br>Select a lens categor<br>Zoom lenses | Telephoto lenses     |   |
| EF-S10-22mm (13.5-4.5 USM     EF-S17-55mm (12.8 IS USM     EF-S17-55mm (12.4 IS USM     EF-S18-55mm (13.5-5.6 IS     V EF-S18-55mm (13.5-5.6 IS     V EF-S18-55mm (13.5-5.6 USM     EF-S455-250mm (14-5.6 IS     EF-S455-250mm (14-5.6 IS     EF-S400mm (12.8 Macro USM |                                               |                                                                                    |                      |   |
| Extender EF1.4X II EF2X                                                                                                    | 1                                             | Show                                                                               | selected lenses only | Þ |
| 18/40                                                                                                    |                                               | Can                                                                                |                      | 5 |

The correction data for the selected lens is registered in the camera.

### Setting My Menu and Registering to the Camera

You can register up to six frequently used menu items as My Menu and register them to the camera, in the same way as operating from the camera.

You can register top layer items of each tab as well as all items of Custom Functions.

- Connect your camera and computer, and then start up EU (p.6).
- Click [Camera settings/Remote shooting].

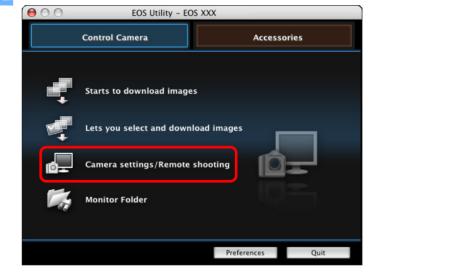

→ The capture window appears.

• For a list of the [Register peripheral illumination correction data] window functions, refer to p.64.

 Lens names displayed in the [Register peripheral illumination correction data] window may be partially shortened depending on the lens type.

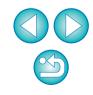

Introduction

Contents at

a Glance

Downloading Images

Camera

Settings

Remote Shooting

Preferences

Reference

Index

| C   | Click the [ 🌄          | ] button.         |
|-----|------------------------|-------------------|
|     | \varTheta 🔿 🔿 EOS XX   | x                 |
|     |                        |                   |
|     | Pictures               | <b>≣</b>          |
|     |                        |                   |
|     | Р                      |                   |
|     | AWB                    | <sup>ED</sup> 100 |
|     | (ⓒ) RAW+▲L             |                   |
|     | 3210                   | +1+2+3.           |
|     |                        |                   |
|     | 11 ÷ †1                | \$ 0              |
|     | Shooting               | g menu            |
|     | Picture Style          | Standard          |
|     | Detail set.            | 3,0,0,0           |
|     | Register User Defi     |                   |
|     | WB SHIFT               | 0,0               |
|     | Peripheral illumin. co | orrect.           |
|     |                        |                   |
|     |                        |                   |
| - 1 |                        |                   |
|     | Remote Live View       | w shooting        |
|     | Other Fund             | tions 🔻           |
|     | Preferences            | Main Window       |
|     |                        |                   |

→ The [My Menu] appears.

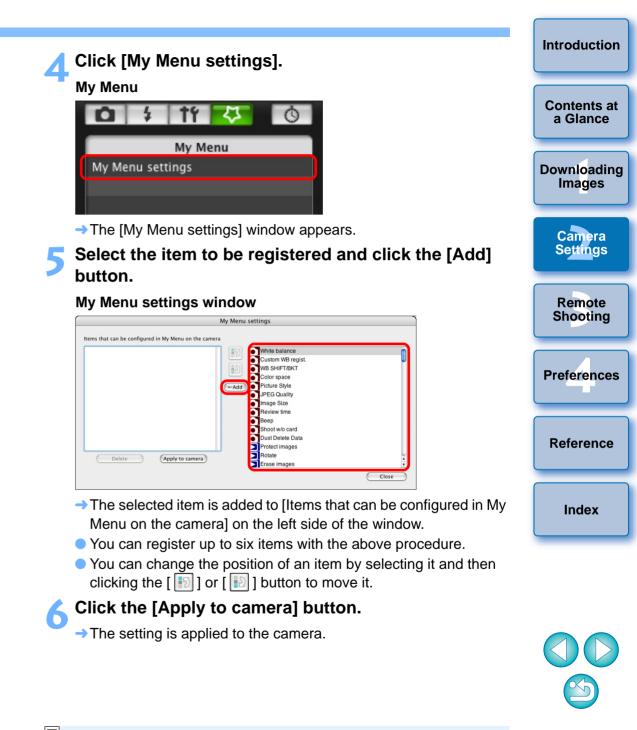

# **3** Remote Shooting by Controlling the Camera from Your Computer

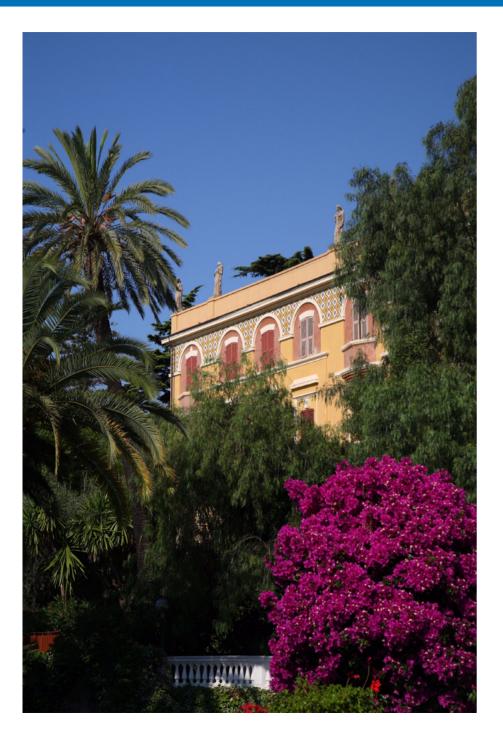

From EU you can control the camera remotely, and by viewing the subject in the EU window, you can set the camera and shoot. You can also shoot by directly operating your camera even during remote shooting, or preset a time allowing the camera to shoot automatically with timer shooting.

| Remote Live View Shooting 26                        |
|-----------------------------------------------------|
| Remote Live View Window Functions                   |
| Focusing Manually                                   |
| Focusing Using AF 32                                |
| Focusing Using Quick Mode 32                        |
| Focusing Using Live Mode                            |
| Focusing Using Face Detection Live Mode             |
| Checking the Depth of Field and Exposure            |
| White Balance with the Remote Live View Window $35$ |
| White Balance for Flash Photography                 |
| Adjusting the Horizontal/Vertical Alignment of the  |
| Camera                                              |
| Changing the Aspect Ratio                           |
| Shooting by Operating the Camera                    |
| Shooting Movies 39                                  |
| Timer-controlled Shooting 45                        |
| Timer Shooting 45                                   |
| Interval Timer Shooting 45                          |
| Bulb Exposures 46                                   |
| Flash Shooting 47                                   |

Introduction

Contents at

a Glance

Downloading Images

> Camera Settings

Remote Shooting

Preferences

Reference

Index

# **Remote Live View Shooting**

You can control your camera remotely from EU and shoot still images from your computer screen.

Also, the shot image is saved directly on your computer and you can recheck it using the linked software Digital Photo Professional (hereinafter DPP).

This function is effective for shooting large numbers of shots with fixedframing such as for studio shooting.

### Connect your camera and computer, and then turn the camera's power switch to < ON >.

- → EU starts up.
- **REBELTIN** 500D cannot communicate with EU if the camera's mode dial is set to  $< \frac{1}{2}$  >. Set the mode dial to a mode other than < 🖳 >.

### Click [Camera settings/Remote shooting].

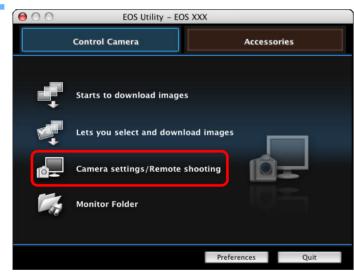

→ The capture window appears.

### Set the camera and click the [117] button.

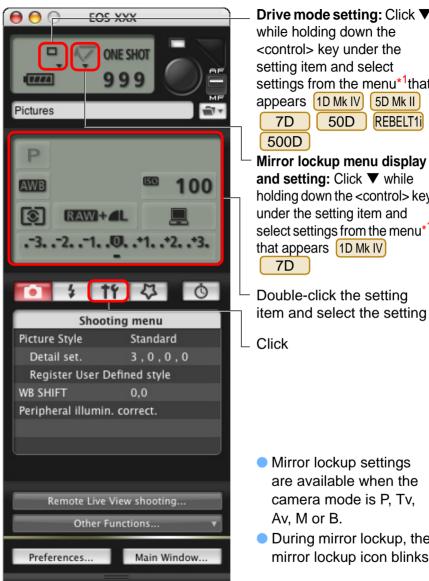

Drive mode setting: Click **V** while holding down the <control> key under the setting item and select settings from the menu\*<sup>1</sup>that appears 1D Mk IV 5D Mk II 7D REBELT1i 50D 500D Mirror lockup menu display and setting: Click ▼ while holding down the <control> key under the setting item and select settings from the menu\*1 that appears 1D Mk IV 7D Double-click the setting

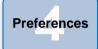

Reference

Index

Introduction

Contents at

a Glance

Downloading

Images

Camera

Settings

Remote

Shooting

- Mirror lockup settings are available when the camera mode is P, Tv, Av, M or B.
- Ouring mirror lockup, the mirror lockup icon blinks.

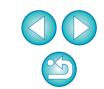

- You can also use the functions of the [Shooting menu] (p.14).
- The settings that cannot be set in the capture window can be set by operating the camera.
- → The [Set-up menu] appears.

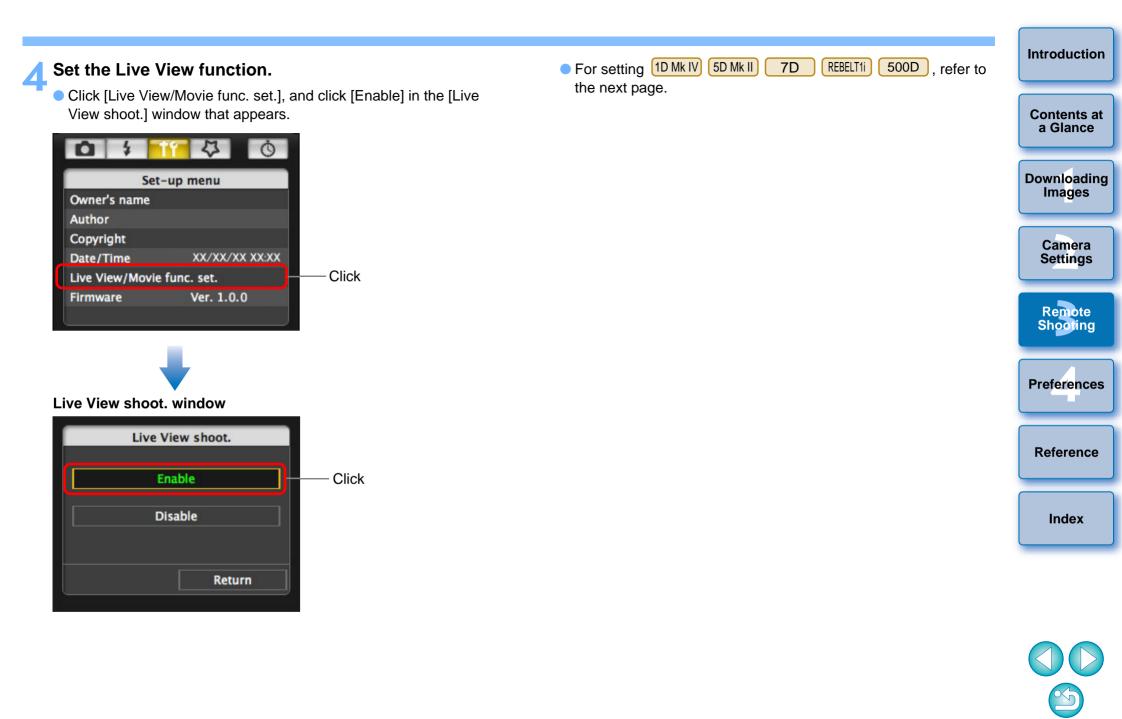

 On 1D Mk IV 5D Mk II 7D REBELT1i 500D, click [Live View/ Movie func. set.], and set the Live View function in the [Live View/ Movie func. set.] window that appears.

| 0 \$          | 17 4 0         |  |
|---------------|----------------|--|
| Set-up menu   |                |  |
| Owner's name  |                |  |
| Author        |                |  |
| Copyright     |                |  |
| Date/Time     | XX/XX/XX XX:XX |  |
| Live View/Mov | ie func. set.  |  |
| Firmware      | Ver. 1.0.0     |  |
|               |                |  |

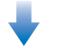

#### Live View/Movie func. set. window

### 1D Mk IV

Select [Stills] for [LV func. setting] and a setting for [Exposure simulation], and click the [OK] button.

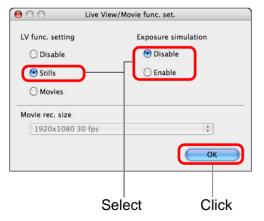

### 5D Mk II

Select [Stills only] and [Still display], and click the [OK] button.

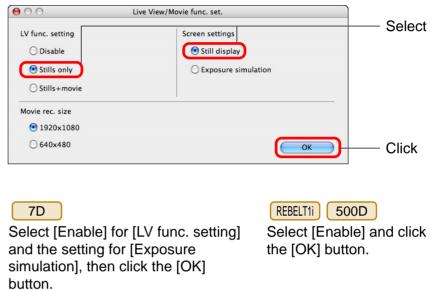

000 00 Live View/Movie func. set. Live View/Movie func. set. LV func. setting LV func. setting Exposure simulation ○ Disable O Disable O Disable Enable 💿 Enable • Enable Movie rec. size Movie rec. size O 1920x1080 A V 1920x1080 30 fps • 1280x720 O 640x480 OK OK Click Select Click Select

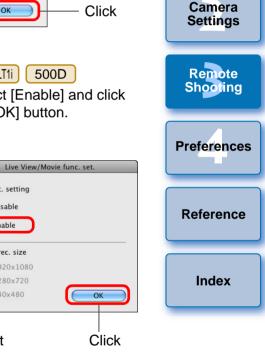

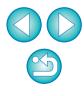

Introduction

Contents at

a Glance

Downloading

Images

### Click the [Remote Live View shooting] button.

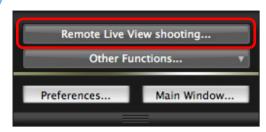

→ The [Remote Live View window] appears.

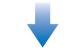

#### **Remote Live View window**

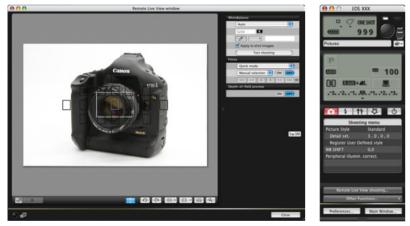

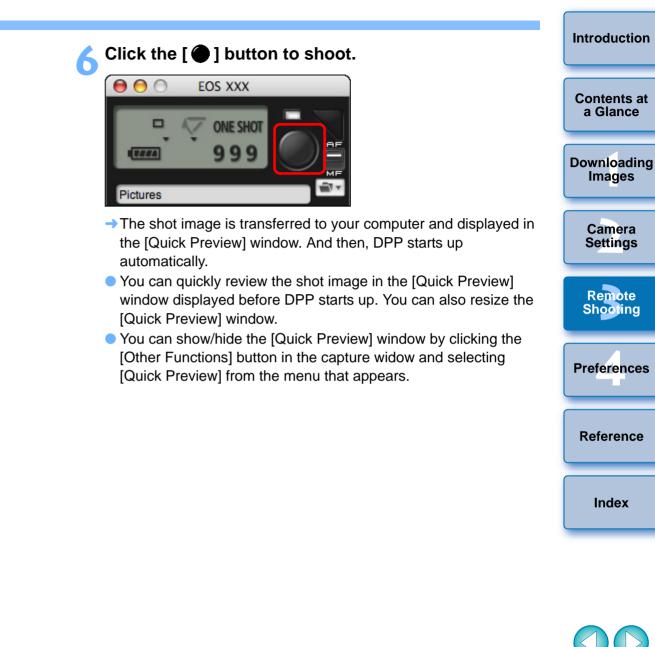

-

You cannot operate the camera when the [Remote Live View window] is displayed. Pressing the camera's < SET > button (Live View shooting button on 5D Mk II)

500D) will also display the Live View image on the camera's LCD monitor, allowing you to view the image while controlling the camera.

- On 5D Mk II 7D 50D REBELT1i 500D, when the cursor is on the capture window's button, the shooting mode will not change even if you operate the camera's Mode dial.
- You can shoot by operating the capture window, even if the [Remote Live View window] is not displayed.
- To perform exposure simulation (p.34) with [Remote Live View window] or enable display of histograms (p.69), set your camera's Custom Function [Live View exposure simulation] to [Enable]. On
   1D Mk IV 5D Mk II 7D 50D, set [Exposure simulation] in the menu to [Enable].
- On <u>1D Mk IV</u> <u>5D Mk II</u> <u>7D</u> <u>50D</u>, you can also use mirror lockup with remote shooting (You cannot take test shots after setting mirror lockup.). On <u>1D Mk IV</u>, you can also use silent single shooting.
- With (1Ds Mk III) (1D Mk III), mirror lockup and silent single shooting cannot be performed in remote shooting.
- The [Test Shooting] window appears when you click the [Test shooting] button.

During flash shooting, you can take a test shot under the same conditions as an actual shot, and adjust the white balance based on the shot test image (p.35).

- You can save shot images to both your computer and a memory card by checkmarking [Save also on the camera's memory card] in preferences ([Remote Shooting] window) (p.53).
- You can change the software that starts up automatically when remotely shot images are transferred to your computer from DPP to ImageBrowser or other software in preferences ([Linked Software] window) (p.53).
- For a list of the [Remote Live View window] functions, refer to p.69.
- For a list of the [Zoom View] Window functions, refer to p.70.

### **Remote Live View Window Functions**

These pages explain the functions available in the [Remote Live View window], including checking the camera settings and focusing while viewing your subject on the computer screen.

### **Focusing Manually**

You can focus manually while viewing the enlarged image in the [Remote Live View window].

Set the lens's focus mode switch to < AF >.

### Drag $[\Box]$ to the section you want to enlarge.

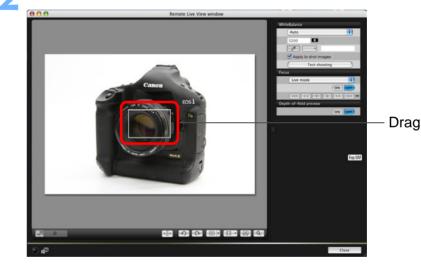

| N | Introduction          |
|---|-----------------------|
|   | Contents at a Glance  |
|   | Downloading<br>Images |
|   | Camera<br>Settings    |
|   | Remote<br>Shooting    |
|   | Preferences           |
|   | Reference             |
|   | Index                 |

### Click the [ 💽 ] button.

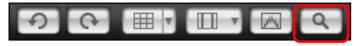

The section you selected in step 1 is displayed enlarged at 100% (actual pixel size) in the [Zoom View] window.

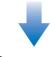

#### **Zoom View window**

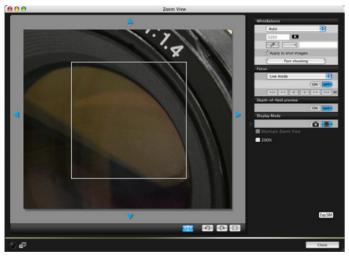

- To move the display position in the [Zoom View] window, click on
   []], []], []], []], []]. You can also move the display position by dragging the window.
- You can checkmark [Maintain Zoom View] to maintain display of the [Zoom View] window.
- You can also double-click the section you want to enlarge in step 1 to display an enlarged view at 100% (actual pixel size) in the [Zoom View] window.
- Double-click an image in the [Zoom View] window to return to the [Remote Live View window].
- You can checkmark [200%] to view the section enlarged to 200%.

Adjust the focus.

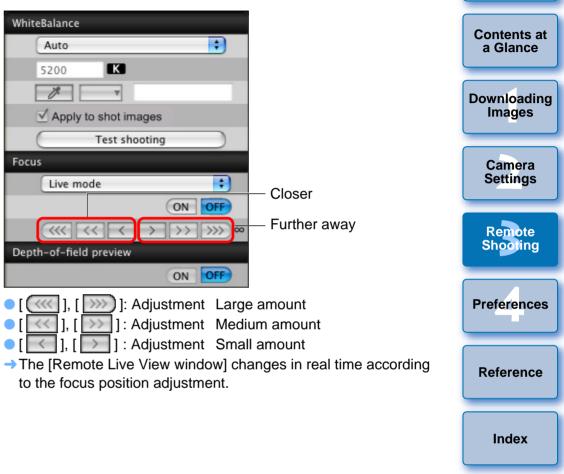

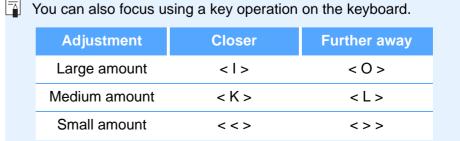

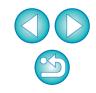

Introduction

| Focusing Using AF    |                   |
|----------------------|-------------------|
| 1D Mk IV 5D Mk II 7D | 50D REBELT1I 500D |

In Quick, Live and Face Detection Live AF modes, images can be focused automatically in the same way as on the camera itself.

### **Focusing Using Quick Mode**

1D Mk IV 5D Mk II 7D 50D (REBELT1) 500D

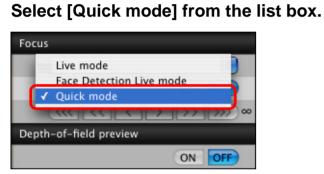

- → The AF points appear.
- You can switch between showing and hiding the AF points by clicking the [
   ] button.
- Select an AF point selection method from the list box.

|       | Quick mode                     |    | ÷      |
|-------|--------------------------------|----|--------|
|       | Manual selection               | ON | OFF    |
|       | Zone AF<br>Automatic selection | >> | >>>) « |
| Depti | n-of-field preview             |    |        |

• Selectable items differ depending on the camera settings.

Click the AF point in the position where you want to focus.

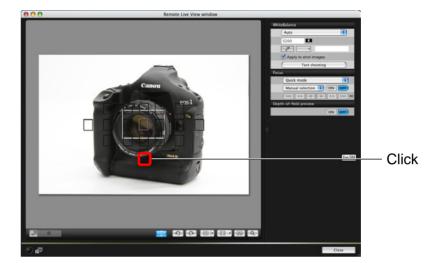

 If [Automatic selection] is selected in step 2, all the AF points are automatically selected.

### Click the [ON] button.

| Focus |                                     |        |
|-------|-------------------------------------|--------|
| (     | Quick mode                          | ÷      |
| (     | Manual selection 🛟 🔘                | OFF    |
| (     | $\ll \ll \checkmark \rightarrow >>$ | >>>) ∞ |

→AF is executed.

When focus is achieved, the camera makes a beeping sound and the AF point turns red.

On 7D, cancel the AF point registration function on the camera if AF points have been registered. When the camera's AF points are registered, focusing with AF in the [Remote Live View window] may not be performed properly.

Double-clicking an AF point also performs AF.
To cancel AF operation, click the [OFF] button.

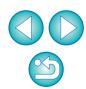

Introduction

Contents at a Glance

Downloading Images

> Camera Settings

Remote

Shooting

Preferences

Reference

Index

# Focusing Using Live Mode 1D Mk IV 5D Mk II 7D 50D REBELT() 500D Select [Live mode] from the list box. Focus Focus Face Detection Live mode Quick mode Outlooperation

- → The AF point appears.
- You can switch between showing and hiding the AF point by clicking the [ ] button.

ON OFF

Drag the enlargement display frame to move it to the position where you want to focus.

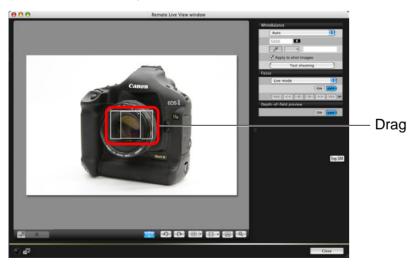

Click the [ON] button.

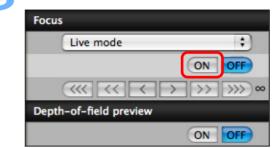

- → AF is executed.
- When focus is achieved, the camera makes a beeping sound and the AF point turns green.
- If focus is not achieved, the AF point turns red.

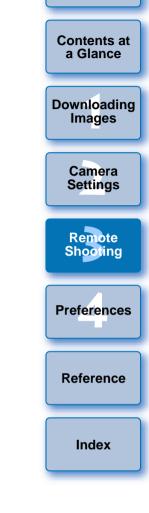

Introduction

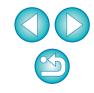

### **Focusing Using Face Detection Live Mode**

1D Mk IV 5D Mk II 7D 50D (REBELT1i) 500D

Select [Face Detection Live mode] from the list box.

| Focus                      |   |
|----------------------------|---|
| Live mode                  |   |
| ✓ Face Detection Live mode |   |
| Quick mode                 |   |
|                            | ~ |
| Depth-of-field preview     |   |
| ON OFF                     |   |

- → When a face is detected, an AF point appears.
- When there is a face other than the face detected in the scene, a new AF point appears if you move the cursor to the position of the other face. Clicking that position then selects the AF point.
- You can switch between showing and hiding the AF point by clicking the [ ] button.

### Click the [ON] button.

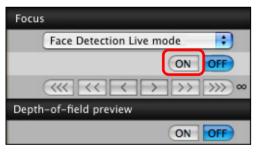

- → AF is executed.
- When focus is achieved, the camera makes a beeping sound and the AF point turns green.
- If focus is not achieved, the AF point turns red.
- If the camera cannot detect a face, the AF point is fixed to the center to focus.

### Checking the Depth of Field and Exposure

You can check the depth of field and exposure in the [Remote Live View window].

### Click the [ON] button.

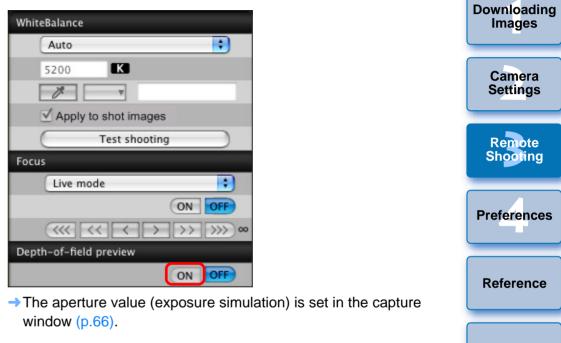

Index

Introduction

Contents at

a Glance

### White Balance with the Remote Live View Window

You can change the white balance of an image in the [Remote Live View window] and register the changed white balance in the camera.

| Select the white balance to ap         | ply to the image. |
|----------------------------------------|-------------------|
| WhiteBalance                           |                   |
| Auto                                   |                   |
| 5200                                   |                   |
|                                        |                   |
| Apply to shot images                   |                   |
| Test shooting                          |                   |
| Focus                                  |                   |
| Live mode                              |                   |
| ON OFF                                 |                   |
| <<<<>>>>>>>>>>>>>>>>>>>>>>>>>>>>>>>>>> |                   |
| Depth-of-field preview                 |                   |
| ON OFF                                 |                   |

→ The selected white balance is applied to the image displayed in real time and you can check it in the [Remote Live View window].

### Checkmark [Apply to shot images].

| WhiteBalance         |               |  |
|----------------------|---------------|--|
| 8                    | Shade ;       |  |
| 5                    | 200 K         |  |
| E                    | * •           |  |
| Apply to shot images |               |  |
| 0                    | Test shooting |  |

→ The selected white balance is registered in the camera as a personal white balance and applied to images that will be taken.

### White Balance for Flash Photography

When taking flash shots where the subject is illuminated instantaneously, you can take a test shot under the same conditions as an actual shot, and adjust the white balance in the [Test shooting] window based on the shot test image. Also, you can take a test shot even when flash is not used.

You can perform the same operation by clicking the [Test shooting] button in the [Remote Live View window].

### Click the [Other Functions] button and select [Test shooting] from the menu that appears.

| Remote Live Vi  | ew shootir | ng                                                   |
|-----------------|------------|------------------------------------------------------|
| Other Functions |            | Lets you select and download images<br>Ouick Preview |
| Preferences     | Main       | Test shooting                                        |
|                 |            |                                                      |

→ The shot image is displayed in the [Test shooting] window.

### Test shooting window

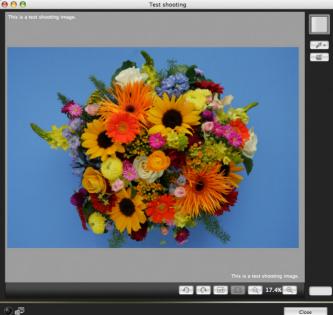

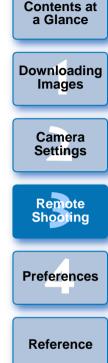

Introduction

Index

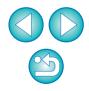

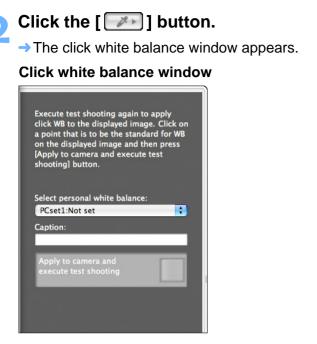

Click on a point that is to be the standard for white.

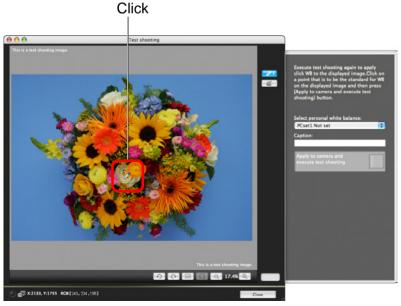

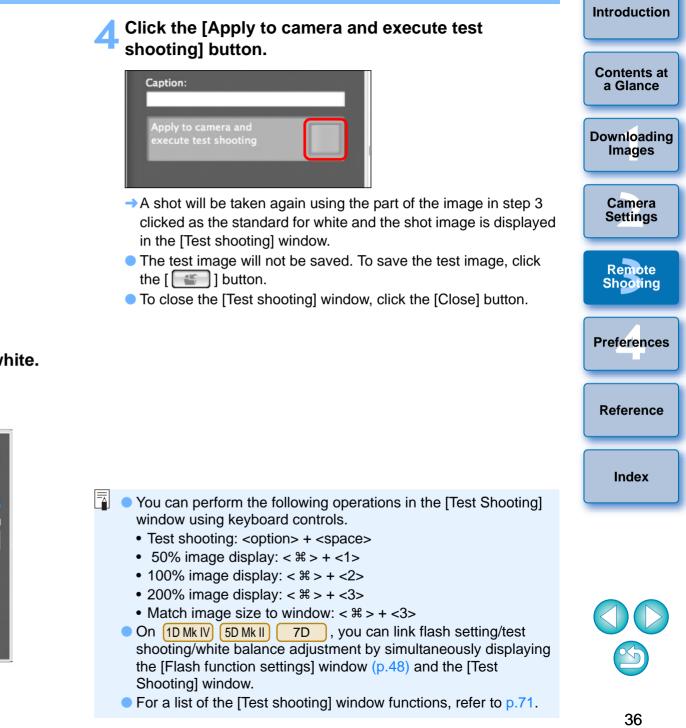

## Adjusting the Horizontal/Vertical Alignment of the Camera

You can display gridlines in the [Remote Live View window] in the same way as the camera's Live View function, and adjust the horizontal/ vertical alignment of the camera.

Click the **[V**] button, and select a grid display from

|   | the menu that appears.  |
|---|-------------------------|
|   |                         |
| 2 | Click the [ 🔳 ] button. |
| _ |                         |

→ Gridlines are displayed in the [Remote Live View window].

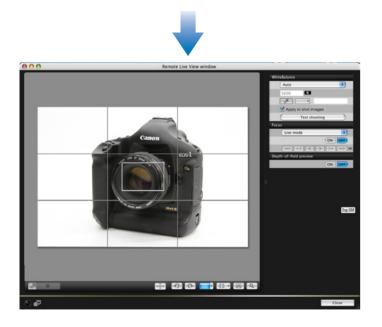

Move the camera to adjust the horizontal/vertical alignment.

- **Changing the Aspect Ratio**
- 1D Mk IV 1Ds Mk III 1D Mk III 7D

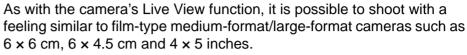

Aspect ratio information is also attached automatically with a shot image, and when viewing it with DPP, the image is displayed as an image trimmed based on the aspect ratio information.

Further, aspect ratio information is only attached with the shot image, and the image itself is not actually trimmed.

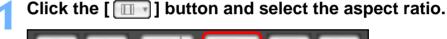

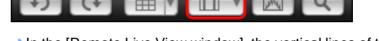

In the [Remote Live View window], the vertical lines of the aspect ratio you selected is displayed.

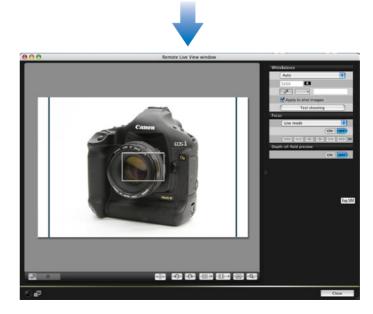

Introduction

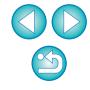

• To remove the gridlines, click the [ I button again.

# Display the capture window (p.26).

# Shooting by Operating the Camera

Even when remote shooting is set, you can still operate the camera and shoot - as when shooting with only the camera. Also, since the shot images are saved to your computer's hard disk, you can shoot large guantities without having to worry about the capacity of the memory card.

## Press the camera's shutter button and take a shot.

→ The shot images are transferred to the computer, DPP starts up automatically, and the shot images are displayed.

Move the camera and compose your picture.

To revert the aspect ratio to the normal condition, click the [ ] button and select [Off].

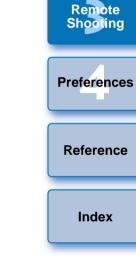

Introduction

Contents at

a Glance

Downloading Images

Camera

Settings

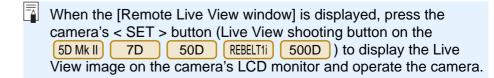

# **Shooting Movies**

 1D Mk IV
 5D Mk II
 7D
 REBELT1i
 500D

You can control your camera from EU and shoot movies from your computer screen. You cannot shoot movies without a memory card in your camera.

#### 1D Mk IV

#### Prepare for Live View shooting.

 Follow the procedure from step 1 to step 3 for "Remote Live View Shooting" (p.26).

## Click [Live View/Movie func. set.].

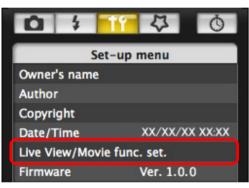

→ The [Live View/Movie func. set.] window appears.

Select [Movies] for [LV func. setting], and select the movie recording size from the list box.

| $\Theta \circ \circ$ | Live View/Movie func. set.  |  |
|----------------------|-----------------------------|--|
| LV func. setting     | Exposure simulation         |  |
| O Disable            | <ul> <li>Disable</li> </ul> |  |
| ⊖ Stills             | 🔘 Enable                    |  |
| Movies               |                             |  |
| Movie rec. size      |                             |  |
| 1920×1080 3          | i0 fps                      |  |
|                      | ОК                          |  |

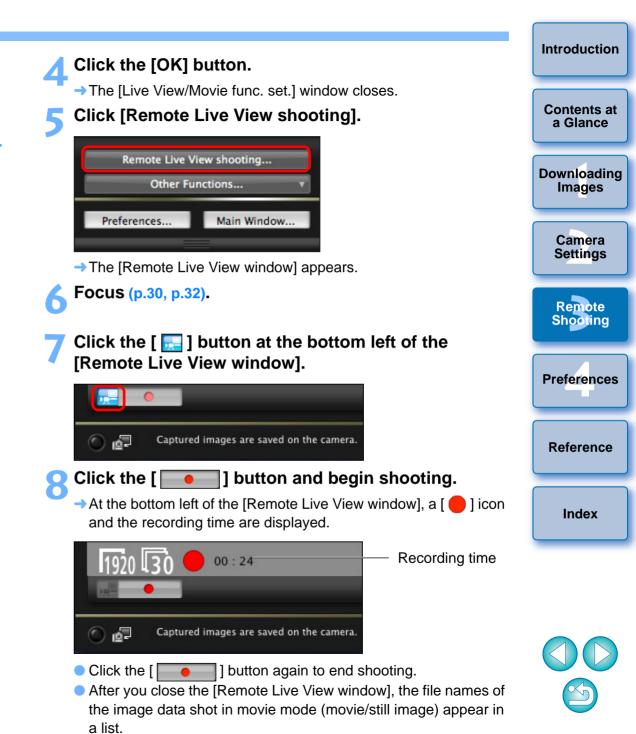

| Nam | e                                              | Size    |
|-----|------------------------------------------------|---------|
| √   | 🐂 MVI_0483                                     | 32.6 MB |
| ✓   | ₩ MVI_0484                                     | 23.2 MB |
|     |                                                |         |
|     | ify File Name                                  |         |
|     | ify File Name<br>/Users/canon/Pictures<br>.xxx |         |

After specifying [Destination Folder] and [File Name], click the [Download] button in the window, and image data will be downloaded from the camera's memory card to your computer. Image data having a check mark removed from its file name are not downloaded. Afterward, when downloading image data to your computer from the camera's memory card, use the method described on p.6 to p.9 of this Instruction Manual to download.

| Mk II                                                               |                                        |
|---------------------------------------------------------------------|----------------------------------------|
| Prepare for Live View                                               | shooting.                              |
| <ul> <li>Follow the procedure from<br/>Shooting" (p.26).</li> </ul> | step 1 to step 3 for "Remote Live View |
| Click [Live View/Movie                                              | func. set.].                           |
| 0 \$ 11 Q                                                           | Ŏ                                      |
| Set-up menu                                                         |                                        |

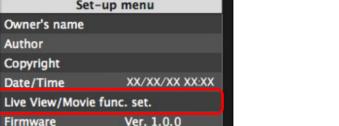

→ The [Live View/Movie func. set.] window appears.

Select [Stills+movie] and [Movie display], set the movie recording size.

| 00                                                 | Live View/Movie func. set. |
|----------------------------------------------------|----------------------------|
| LV func. setting                                   | Screen settings            |
| ○ Disable                                          | 🔘 Still display            |
| O Stills only                                      | C Exposure simulation      |
| • Stills+movie                                     | Movie display              |
| Movie rec. size                                    |                            |
| <ul> <li>● 1920×1080</li> <li>○ 640×480</li> </ul> |                            |
| 0 0402480                                          | ОК                         |

#### Click the [OK] button.

5D Mk II

→ The [Live View/Movie func. set.] window closes.

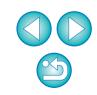

Introduction

**Contents at** 

a Glance

Downloading Images

Camera

Settings

Remote

Shooting

Preferences

Reference

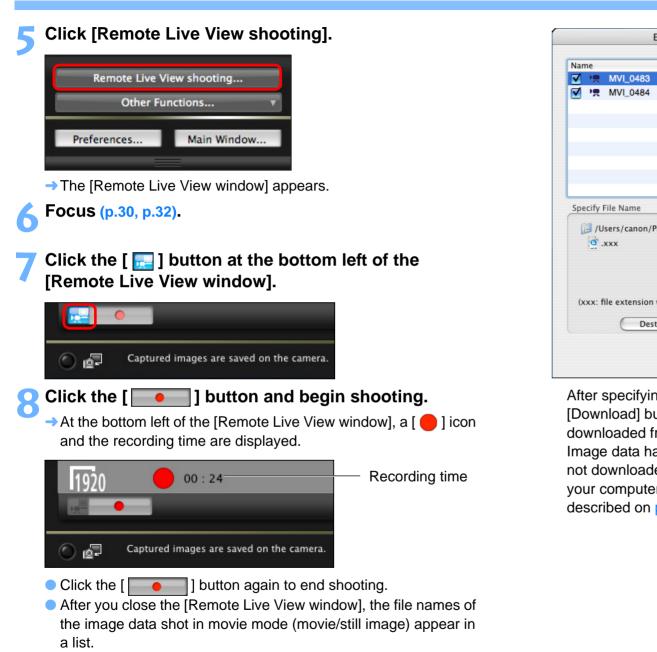

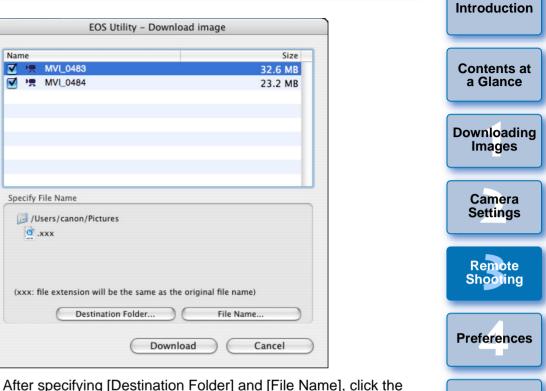

After specifying [Destination Folder] and [File Name], click the [Download] button in the window, and image data will be downloaded from the camera's memory card to your computer. Image data having a check mark removed from its file name are not downloaded. Afterward, when downloading image data to your computer from the camera's memory card, use the method described on p.6 to p.9 of this Instruction Manual to download.

| (2) |  |
|-----|--|

Reference

Index

Also when operating the camera to shoot movies with Remote Live View shooting, click the [

#### 7D

#### Prepare for Live View shooting.

- Follow the procedure of step 1 and step 2 for "Remote Live View Shooting" (p.26).
- On 7D, set your camera's Live View shooting/Movie shooting switch to < 1 >.
- Click [Remote Live View shooting].

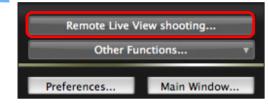

- → The [Remote Live View window] appears.
- Focus (p.30, p.32).
- Click the [ 🔜 ] button at the bottom left of the [Remote Live View window].

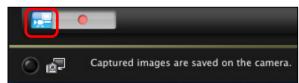

Click [Live View/Movie func. set.].

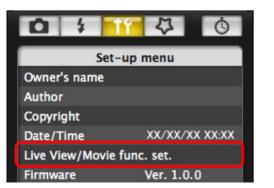

#### Introduction Select the movie recording size. 000 Live View/Movie func. set. Contents at LV func. setting Exposure simulation a Glance ○ Disable O Disable • Enable ○ Enable Downloading Images Movie rec size + Select 1920x1080 30 fps Click OK Camera Settings Click the [OK] button. → The [Live View/Movie func. set.] window closes. Remote Click the [ ] button and begin shooting. Shooting → At the bottom left of the [Remote Live View window], a [ \_\_\_\_] icon and the recording time are displayed. Preferences Recording time 00:24 Reference e\_ Captured images are saved on the camera. Click the [ ] button again to end shooting. Index After you close the [Remote Live View window], the file names of the image data shot in movie mode (movie/still image) appear in a list.

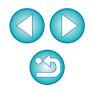

→ The [Live View/Movie func. set.] window appears.

| Image: Specify File Name         32.6 MB           Image: Specify File Name         Image: Specify File Name | lame                | Size    |
|----------------------------------------------------------------------------------------------------|---------------------|---------|
| Specify File Name                                                                                            | 🗹 💘 MVI_0483        | 32.6 MB |
|                                                                                                    | ☑ 🖳 MVI_0484        | 23.2 MB |
| O XXX                                                                                                    |                     |         |
|                                                                                                    |                     | ures    |
| (xxx: file extension will be the same as the original file name)                                             | i /Users/canon/Pict |         |

After specifying [Destination Folder] and [File Name], click the [Download] button in the window, and image data will be downloaded from the camera's memory card to your computer. Image data having a check mark removed from its file name are not downloaded. Afterward, when downloading image data to your computer from the camera's memory card, use the method described on p.6 to p.9 of this Instruction Manual to download.

When operating the camera to shoot movies with Remote Live View shooting:

- Set your camera's Live View shooting/Movie shooting switch to
   < ➡ > without pressing the < ➡ > button. When the camera's Live View shooting/Movie shooting switch is set to < ➡ >, the < ➡ > button of the [Remote Live View window] is automatically clicked.
- In Preferences ([Remote Shooting] window), if you checkmark [Start Live View] and [Stop Live View] in [Sync with camera operations], you can link camera operation with display/closing of the [Remote Live View window] (p.53).

#### REBELT1i 500D

#### Prepare for Live View shooting.

 Follow the procedure of step 1 and step 2 for "Remote Live View Shooting" (p.26).

#### Set the camera's mode dial to < ♥, >.

 When setting the movie recording size, click [Live View/Movie func. set.], display the [Live View/Movie func. Set.] window before setting.

| 0 11 4 0                   |                |  |
|----------------------------|----------------|--|
| Set-up menu                |                |  |
| Owner's name               |                |  |
| Author                     |                |  |
| Copyright notice           |                |  |
| Date/Time                  | XX/XX/XX XX:XX |  |
| Live View/Movie func. set. |                |  |
| Firmware                   | Ver. 1.0.0     |  |
|                            |                |  |

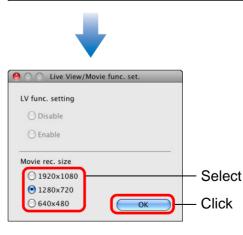

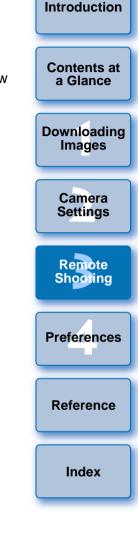

| $\bigcirc$ |
|------------|

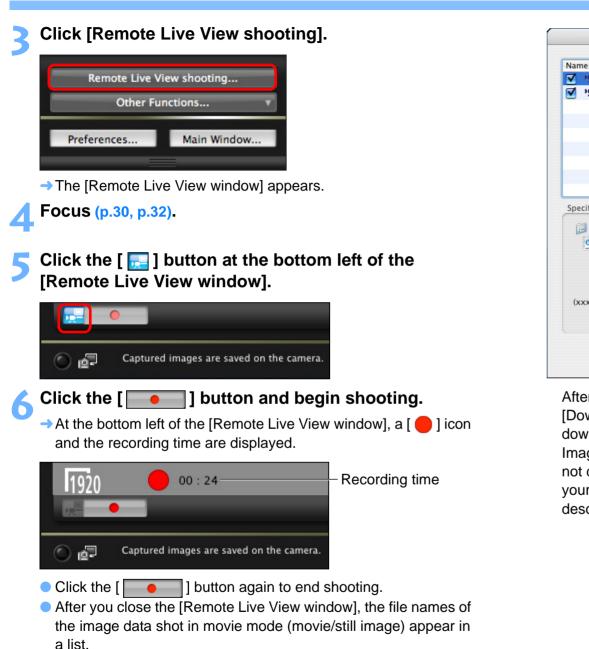

| EOS Utility -                                 | Download image                | Introduction          |
|-----------------------------------------------|-------------------------------|-----------------------|
| Name<br>▼ ♥ MVL_0483<br>▼ ♥ MVL_0484          | Size<br>32.6 MB<br>23.2 MB    | Contents at a Glance  |
|                                               |                               | Downloading<br>Images |
| Specify File Name<br>[] /Users/canon/Pictures |                               | Camera<br>Settings    |
| (xxx: file extension will be the sam          | ne as the original file name) | Remote<br>Shooting    |
| Destination Folder.                           | File Name Download Cancel     | Preferences           |

After specifying [Destination Folder] and [File Name], click the [Download] button in the window, and image data will be downloaded from the camera's memory card to your computer. Image data having a check mark removed from its file name are not downloaded. Afterward, when downloading image data to your computer from the camera's memory card, use the method described on p.6 to p.9 of this Instruction Manual to download.

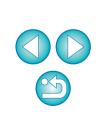

Reference

Index

Also when operating the camera to shoot movies with Remote Live View shooting, click the [

# **Timer-controlled Shooting**

Two types of timer shooting are available where the camera automatically takes shots at a specified time or a specified number.

# **Timer Shooting**

You can automatically take a shot when the specified time elapses.

## Display the capture window (p.26).

## Click the [ 🚺 ] button.

- → The [Timer shooting settings] dialog box appears.
- Enter a delay time and click the [Start] button.
  - Enter a value between 0 seconds and 99 minutes and 59 seconds in one-second increments.
  - → The shot is taken when the specified time elapses.

# **Interval Timer Shooting**

You can automatically take shots by setting the interval between shots and the number of shots to be taken.

- Display the capture window (p.26).
- Click the [ 🚺 ] button.
  - → The [Timer shooting settings] dialog box appears.
- Checkmark [Interval timer shooting].

## Enter the shooting interval and the number of shots.

- Enter a value between 5 seconds and 99 minutes and 59 seconds in one-second increments.
- The minimum number of interval-timed shots is two. The number of shots you can take at timed intervals depends on the available space on your computer's hard disk.

## Click the [Start] button.

The shots are taken at the specified intervals and for the specified number of shots.

Contents at a Glance Downloading Images Camera Settings Remote Shooting Preferences

Introduction

Reference

- On certain types of computer, if you set a short interval between shots and there is insufficient time to transfer and save the images, it may not be possible to take shots at the specified interval. In this case, set a longer interval between shots and take the shots again.
- The shooting mode cannot be changed when the [Timer shooting settings] dialog box is displayed. Display the [Timer shooting settings] dialog box after setting the shooting mode.

## **Bulb Exposures**

Display the capture window (p.26).

Double-click the shooting mode icon and select [BULB].

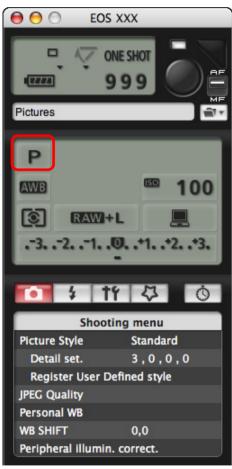

- Specify the following settings for cameras other than 1D Mk IV (1Ds Mk III) (1D Mk III).
  - For cameras with < B > (bulb) on the Mode dial, set to < B >.
  - For cameras without < B > (bulb) on the Mode dial, set the Mode dial to < M > (manual), and select [BULB] in the capture window or set the camera's shutter speed to [BULB].

Set the desired aperture.

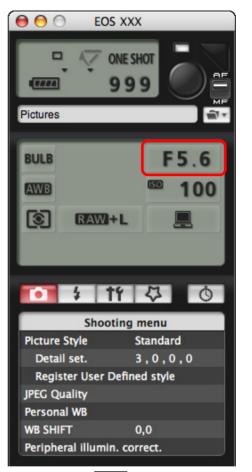

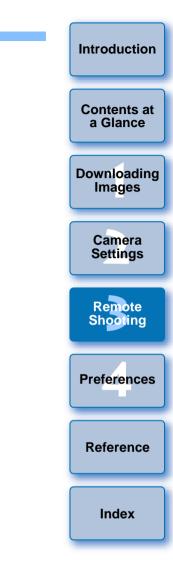

## Click the [ ] button.

The [Timer shooting settings] dialog box appears.

## Enter the exposure time and click the [Start] button.

 Enter a value between 5 seconds and 99 minutes and 59 seconds in one-second increments.

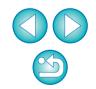

You can start/end bulb exposure without setting an exposure time by clicking the [

# **Flash Shooting**

## 1D Mk IV 5D Mk II 7D

From EU you can set the camera's flash functions, as well as EX-series Speedlite (sold separately) compatible with flash function setting, in order to perform flash shooting.

For more details on setting items, also refer to the Instruction Manual provided with your EX-series Speedlite and with your camera.

#### Prepare your camera and flash.

• When using an external flash, mount it on your camera.

Connect your camera and computer, and then start up EU (p.5).

## Click [Camera settings/Remote shooting].

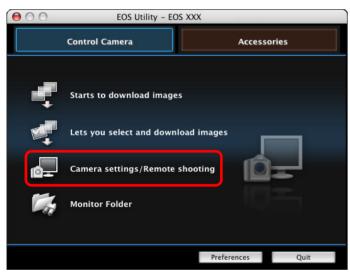

→ The capture window appears.

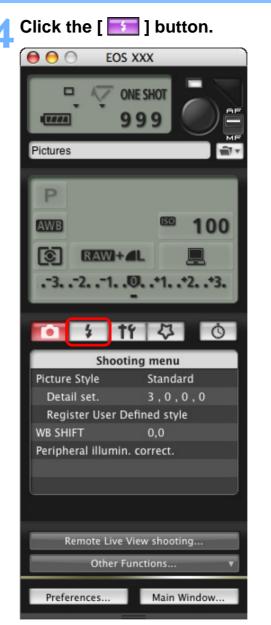

→ The [Flash control menu] appears.

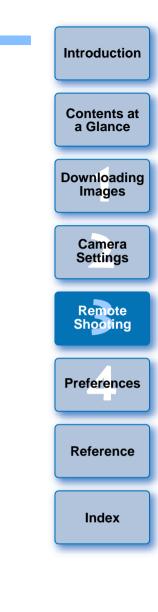

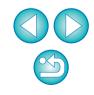

#### Click [Flash function settings].

#### **Flash Control Menu**

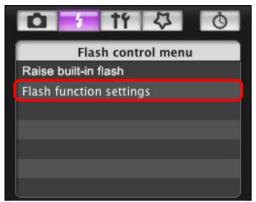

→ The [Flash function settings] window appears.

# Specify settings.

#### Flash function settings window

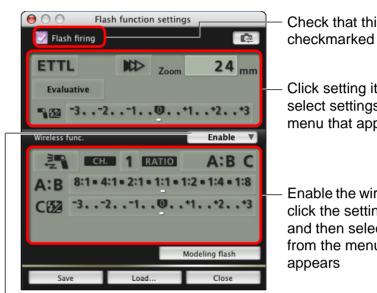

#### [Wireless func.] button

# 1D Mk IV 5D Mk II

To enable the wireless function, click the button and select [Enable] from the menu that appears. To cancel, select [Disable] from the menu.

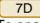

To enable the wireless function, click the button and select the flash combination from the menu that appears. To cancel, select [Disable] from the menu.

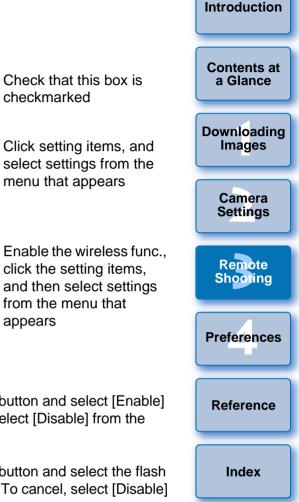

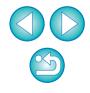

If the [Flash control] menu is displayed on the camera's LCD monitor, EU [Flash function settings] window automatically closes.

- You can use modeling flash by clicking the [Modeling flash] button. You should only use modeling flash for a maximum of 10 times continuously. (For more information, refer to the Instruction Manual provided with the flash.)
  - Information displayed in the [Flash function settings] window is updated by clicking the [ ] button, so it is synchronized with the current flash settings. (Since setting changes made with the flash unit are not reflected in the [Flash function settings] window, you can click the [ ] button and update the [Flash function settings] window to match the current flash settings.)
  - You can name and save the flash setting as a file separate from the image by clicking the [Save] button. You can also click the [Load] button and load this file into EU for use in other shooting.
  - You can use flash shooting and Remote Live View shooting (p.26) together.

However, you cannot use modeling flash during Remote Live View shooting.

 Settings that can be performed in the [Flash function settings] window differ depending on the flash and camera.

#### 7 Click the [ ) button to shoot.

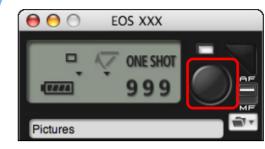

- The shot image is transferred to your computer and displayed in the [Quick Preview] window. Then, DPP starts up automatically.
- When the capture window AF/MF selector is set to [AF], AF/AE is executed when the cursor is moved to the [ ] button. (p.66)
- You can quickly review the shot image in the [Quick Preview] window displayed before DPP starts up. You can also resize the [Quick Preview] window.
- You can show/hide the [Quick Preview] window by clicking the [Other Functions] button in the capture widow and selecting [Quick Preview] from the menu that appears.

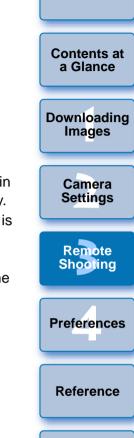

Introduction

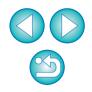

- For a list of [Flash function settings] window functions, refer to p.68.
- You can also shoot using the <space> bar on the keyboard.

# **4** Preferences

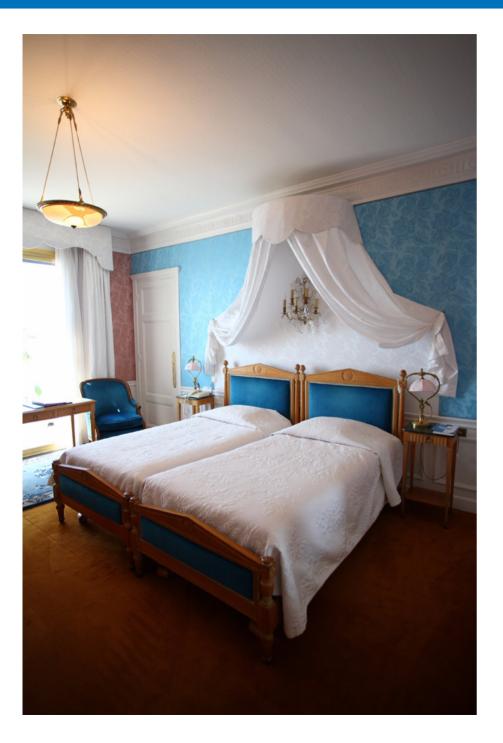

You can change each of the EU functions on each window of the preferences window to make them easier to use.

| Preferences        | 51 |
|--------------------|----|
| Basic Settings     | 51 |
| Destination Folder | 52 |
| File Name          | 52 |
| Download Images    | 53 |
| Remote Shooting    | 53 |
| Linked Software    | 53 |
|                    |    |

Contents at a Glance Downloading Images Camera Settings Remote Shooting Preferences Reference Index

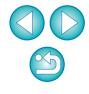

# Preferences

## On the main window, click the [Preferences] button.

- → The [Preferences] dialog box appears.
- Specify the required settings and click the [OK] button.
- $\rightarrow$  The settings are applied to EU.

# **Basic Settings**

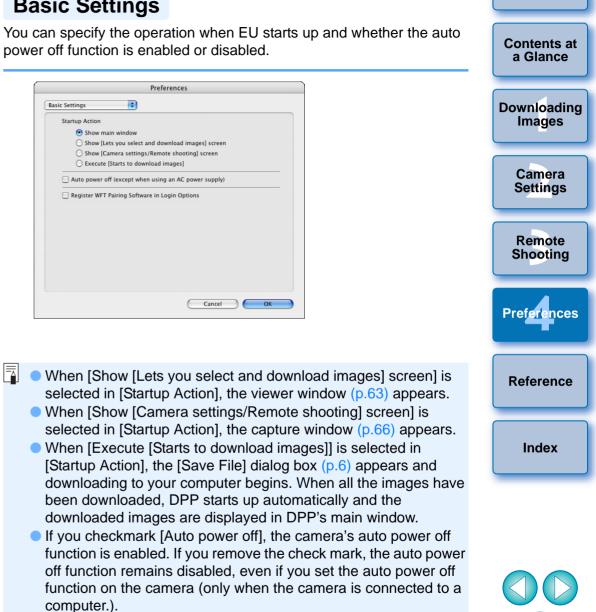

If you checkmark [Register WFT Pairing Software in Login] Options], the WFT pairing software is added to the login items displayed when the [Accessories] tab sheet is selected in the main window.

## **Destination Folder**

You can specify the save destination folder of images downloaded from your camera or of images shot remotely.

| Preference                                                                                               | es        |
|----------------------------------------------------------------------------------------------------|-----------|
| Destination Folder                                                                                       |           |
| Destination Folder                                                                                       |           |
| /Volumes/Data01/Photo                                                                                    | Browse    |
| A subfolder into which the image will be s<br>this folder.<br>Create subfolder next time this function i |           |
| Download Images                                                                                          |           |
| Remote Shooting                                                                                          |           |
| Monitor Folder                                                                                           |           |
| Shooting Date                                                                                            | Customize |
| Example:                                                                                                 |           |
| /Volumes/Data01/Photo                                                                                    |           |
| 📁 XXXX_XX_XX                                                                                             |           |
|                                                                                                    |           |
|                                                                                                    |           |
|                                                                                                    |           |
|                                                                                                    | Cancel OK |

## **File Name**

File Name

Do not modify

IMG

Assign Sequence No

Number of Digits

:

Customize...

Cancel

ОК

#### You can specify the file name of images downloaded from your camera or of images shot remotely.

Preferences

;

- = To specify a save destination folder, click the [Browse] button. After you click the [Browse] button and specify a save destination folder, a subfolder is created automatically below the save destination folder you specified.
  - After you checkmark any of [Download Images], [Remote Shooting], or [Monitor Folder], a subfolder is generated when the checkmarked function is used.
  - You can select the naming rule for a generated subfolder from the list box. You can also customize the naming rule for subfolders by clicking the [Customize] button.
- When specifying an image's file name, select a naming rule for the file from the list box. (If [Do not modify] is selected, images are saved with the file name set in the camera.) You can also customize the naming rule for files by clicking the [Customize] button.
  - You can set prefix characters, number of digits for serial numbers, and the start number individually for file names.

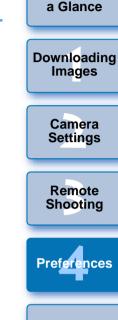

Introduction

Contents at

Reference

## **Download Images**

From the list box, you can select the images to be downloaded when [Starts to download images] in the main window is clicked.

| Preference                                   | es        |
|----------------------------------------------|-----------|
| Download Images                              |           |
| Settings for the [Starts to download images] | button    |
| Settings for downloaded images               |           |
| Images not yet downloaded                    | •         |
|                                              |           |
|                                              |           |
|                                              |           |
|                                              |           |
|                                              |           |
|                                              |           |
|                                              |           |
|                                              |           |
|                                              |           |
|                                              |           |
|                                              |           |
|                                              | Cancel OK |
|                                              | Cancer    |

## **Remote Shooting**

You can set operations performed during remote shooting.

|   | Preferences                           |
|---|---------------------------------------|
| R | emote Shooting                        |
|   | Save also on the camera's memory card |
|   | Rotate image                          |
|   | Sync with camera operations           |
|   | Start Live View                       |
|   | Stop Live View                        |
|   |                                       |
|   |                                       |
|   |                                       |
|   |                                       |
|   |                                       |
|   |                                       |
|   |                                       |
|   |                                       |
|   |                                       |
|   | Cancel                                |
|   |                                       |

- If you checkmark [Save also on the camera's memory card], images shot during remote shooting will also be saved to the camera's memory card.
  - If you checkmark [Rotate image], you can set a function that rotates shot images regardless of the camera's position during shooting. Set the rotation angle in the capture window (p.66).
  - If you checkmark [Start Live View], the [Remote Live View window] automatically appears when the camera's Live View starts up.
- Is you checkmark [Stop Live View], the [Remote Live View window] automatically closes when the camera's Live View ends.

## Linked Software

From the list box, you can select the linked software that starts up when images are downloaded from the camera or when images are shot remotely. Also, you can register third-party software as linked software by clicking the [Apply] button.

# Preferences Linked Software Software to link Digital Photo Professional Apply... Cancel OK

Introduction

Contents at

a Glance

Downloading

Images

Camera

Settings

Remote

Shooting

Preferences

Reference

Index

 When you have selected ImageBrowser, you can specify the operation for after images are downloaded.

 In the window displayed when you click the [Apply] button, you can specify the type of images to be posted when linked thirdparty software is started up.

# Reference

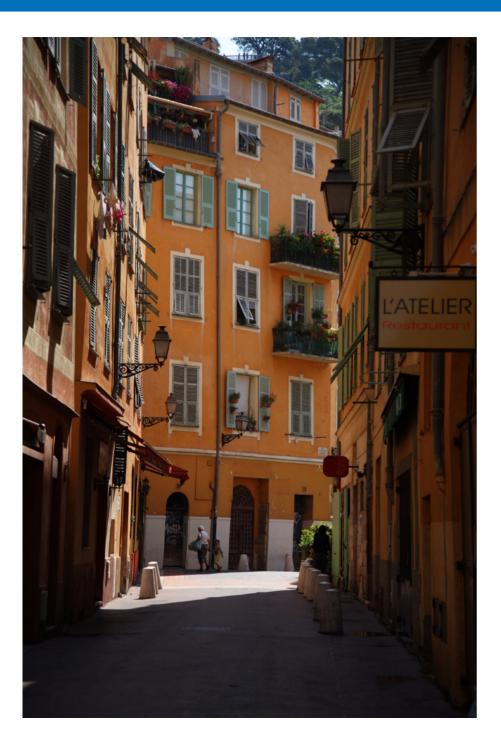

This reference section has been provided to enhance your experience using EU. It contains various troubleshooting solutions, how to delete EU from your computer and explanations of the various windows. An index is provided at the end of the chapter for you to easily find information you are looking for.

| Troubleshooting 55                                              |
|-----------------------------------------------------------------|
| Monitor Folder Function (Function for Use with the WFT-E2/A, E2 |
| II A/B/C/D, E3/A, E4/A, E4 II A/B/C/D, or E5A/B/C/D)            |
| Function for Use with the Accessories 58                        |
| Folder Structure and File Names in the Memory Card 59           |
| Uninstalling the Software 59                                    |
| Fixing the Plug to the Camera                                   |
| List of Main Window Functions                                   |
| List of Viewer Window Functions                                 |
| List of Register Peripheral Illumination Correction Data        |
| Window Functions 64                                             |
| List of My Menu Settings Window Functions                       |
| List of Capture Window Functions                                |
| Exposure Level/AEB Level67                                      |
| List of Flash Function Settings Window Functions 68             |
| List of Remote Live View Window Functions                       |
| List of Zoom View Window Functions                              |
| List of Test Shooting Window Functions                          |
| Index 72                                                        |
| About This Instruction Manual 73                                |
| Trademark Acknowledgments 73                                    |

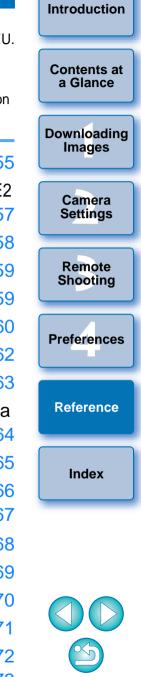

# Troubleshooting

If EU is not operating correctly, refer to the items below.

## Installation could not be completed correctly

 You cannot install software unless you are logged into an account with Administrator privileges. Log in again into an account with Administrator privileges.

For how to log in and how to specify Administrator settings, refer to the User's Manual for the Macintosh computer or for Mac OS X.

# EU does not start up

 If EU does not start up after following the instructions as explained, the software Preferences file may be corrupted. Quit all software, disconnect the interface cable from your computer, delete the Preferences file that is corrupted from the [Preferences] folder, and restart EU.

Delete the Preferences file below from the hard disk drive where the system is saved  $\blacktriangleright$  [Users] folder  $\blacktriangleright$  Folder of the logged in user  $\blacktriangleright$  [Library] folder  $\blacktriangleright$  [Preferences] folder.

| Preferences                   | Description                  |
|-------------------------------|------------------------------|
| com.canon.EOS Utility 2.plist | EOS Utility Preferences file |

## EU and the camera are not communicating

- EU does not operate correctly on a computer if its system requirements does not meet. Use EU on a computer with compatible system requirements (p.2).
- Push the plug of the interface cable all the way into the socket. Loose connections can cause faults and malfunctions (p.5).
- Check that the camera's power switch is < ON > (p.6).
- EU and the camera may not communicate normally with a cable other than the EOS DIGITAL camera-dedicated Canon interface cable (p.5).
- Connect your camera and computer directly with the interface cable provided with your camera. Do not connect the camera via a hub; doing so may prevent EU and your camera from communicating normally.
- If you connect multiple USB devices (not including the mouse or keyboard) to your computer, the camera may not communicate normally. If the camera cannot communicate normally, disconnect USB devices other than the mouse or keyboard from your computer.
- Do not connect more than one camera to the same computer. Two or more cameras may not operate normally.
- Do not connect your camera with the computer while performing "Linked shooting" with WFT-E2 II A/B/C/D, E4 II A/B/C/D, E5A/B/C/D (sold separately). Your camera may not operate normally.
- If there is insufficient charge left in the camera battery, the camera cannot communicate with EU. Either replace with a fully charged battery or use the AC adaptor kit provided with your camera. Your computer does not supply power to the camera through the interface cable.

Introduction

a Glance

Camera Settings

Remote Shooting

Preferences

Reference

## Communication between EU and the camera disconnected

- Operation of the auto power off function will automatically switch the camera off, disabling communication with EU, if you turn the auto power off function to [ON]. Remove the check mark from [Auto power off] in the preferences ([Basic Settings] window) (p.51) or set the auto power off function in the camera to [OFF].
- If you do not perform any operation while the camera and computer are connected, depending on the computer system, a confirmation message may appear on the screen asking whether you wish to continue communicating with the camera. If you do not perform an operation while this message appears, communication with your camera is discontinued and EU shuts down. In this case, turn the camera's power switch to < OFF >, then again to < ON > and start up EU.
- Do not put your computer to sleep while it is connected to the camera. If your computer goes into sleep mode, never disconnect the interface cable while your computer is still in sleep mode. Always wake your computer up while it is still connected to the camera. Depending on the type of computer, disconnecting the interface cable while your computer is in sleep mode could prevent the computer from waking up correctly. Refer to the computer User's Manual for more information on sleep mode.

## Remotely shot images using EU are not displayed in DPP

 In Digital Photo Professional, select the [Tools] menu ▶ [Sync folder with EOS Utility].

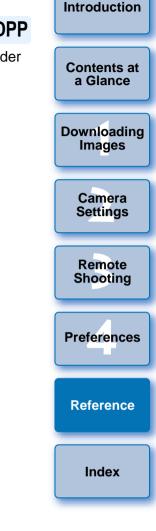

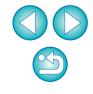

# Monitor Folder Function (Function for Use with the WFT-E2/A, E2 II A/B/C/D, E3/A, E4/A, E4 II A/B/C/D, or E5A/B/C/D)

This is a function for checking your images with Digital Photo Professional (hereinafter DPP) in real time using the Wireless File Transmitter WFT-E2/A, E2 II A/B/C/D, E3/A, E4/A, E4 II A/B/C/D, or E5A/B/C/D (sold separately).

For setting the WFT-E2/A, E2 II A/B/C/D, E3/A, E4/A, E4 II A/B/C/D, or E5A/B/C/D refer to the Instruction Manual provided with each product.

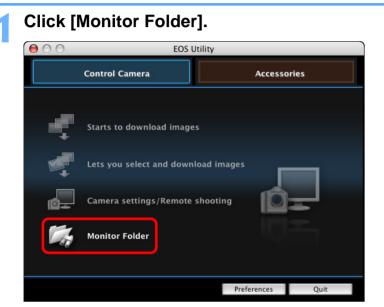

→ The [Monitor Folder] dialog box appears.

Click the [Browse] button and specify the save destination folder for shot images.

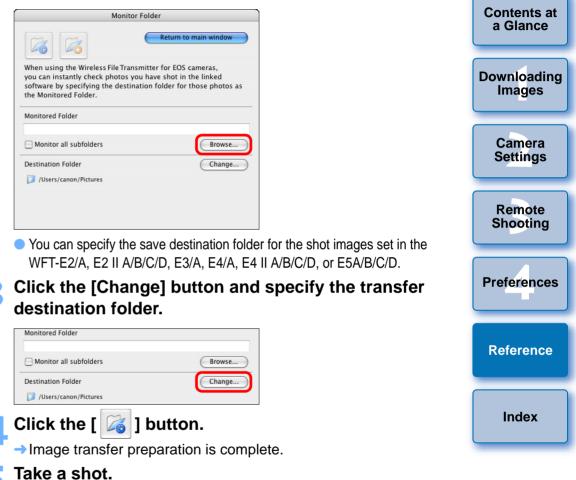

#### If images are saved in the folder specified in step 2, they are transferred/saved in the folder specified in step 3.

DPP starts up and the images saved in the folder specified in step 3 are displayed.

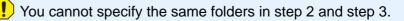

You can change the software that starts up in step 5, from DPP to ImageBrowser or other software in preferences ([Linked Software] window) (p.53).

# **Function for Use with the Accessories**

If you have the Wireless File Transmitter WFT-E2/A, E3/A, E4/A, or E5A/B/C/D (sold separately), you can start up the previously mentioned accessory software from EU. And you can also start up the Picture Style Editor (Picture Style file creating software).

For details on using each software, refer to the instruction manual for the software. For Picture Style files, refer to p.18.

- Connect your camera and computer, and then start up EU (p.5).
- Click the [Accessories] tab.

  EDS Utility EDS XXX

  Control Camera

  Accessories

  Accessories

  Accessories

  Accessories

  Accessories

  Accessories

  Accessories

  Accessories

  Accessories

  Accessories

  Accessories

  Accessories

  Accessories

  Accessories

  Accessories

  Accessories

  Accessories

  Accessories

  Accessories

  Accessories

  Accessories

  Accessories

  Accessories

  Accessories

  Accessories
- → The [Accessories] tab sheet appears.

Click the software you want to start up.

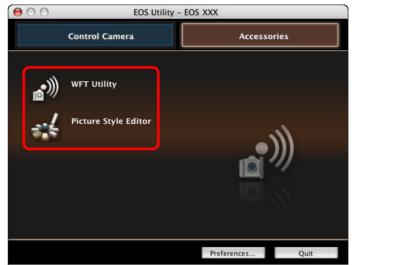

→ The clicked software starts up.

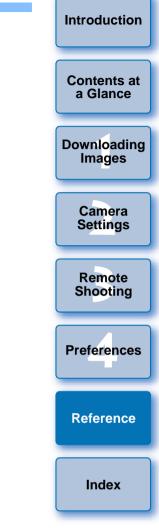

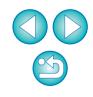

# Folder Structure and File Names in the Memory Card -

Images shot with the camera are saved in the memory card's [DCIM] folder with the following folder structure and file names. Refer to the following when copying images to your computer using a card reader.

| DCIM xxxEOS1D | File name    | File type       |
|---------------|--------------|-----------------|
| or            | ****YYYY.JPG | JPEG image file |
| xxxCANON      | ****YYYY.CR2 | RAW image file  |
|               | ****YYYY.MOV | MOV movie file  |
|               | ****YYYY.THM | Thumbnail file  |
|               | ****YYYY.WAV | Audio file      |
|               |              |                 |

 The camera specific character string set at the time of factory shipment or set in the camera appears in "\*\*\*\*" of the file name.

 The "YYYY" in the file names represents a number between 0001 and 9999.

Contains a file allowing the camera to manage the CANONMSC images in the [DCIM] folder.

- The "xxx" in the folder names represents a number between 100 and 999.
- For the 1D series cameras, the folder structure is the same for CF cards and SD cards.
- When you perform DPOF settings on the camera, a [MISC] folder is created. The files that manage the DPOF settings are saved in the [MISC] folder.
- A thumbnail file is a file saved with the same file name as the movie and includes shooting information. When you play a movie with the camera, both the movie file and the thumbnail file are required.

# **Uninstalling the Software**

- Before starting the software uninstallation, quit all programs you are using.
- To uninstall the software, log into the account used when installation was performed.
- When you have moved the folders and the software to be deleted to the Trash, select the [Finder] menu ▶ [Empty Trash] and empty the Trash. You cannot reinstall the software until you have emptied the Trash.

## Display the folder in which the software is saved.

• Open the [Canon Utilities] folder.

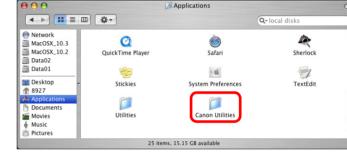

- Drag the [EOS Utility] folder to the Trash.
- Select the [Finder] menu on the desktop > [Empty Trash].

→ EU is uninstalled.

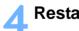

Restart your computer.

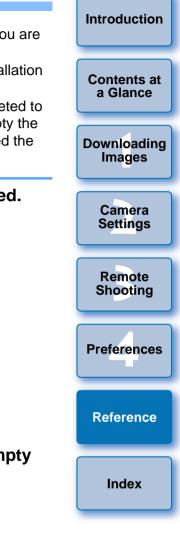

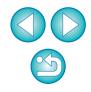

# Fixing the Plug to the Camera

1D Mk IV 1Ds Mk III 1D Mk III

Fasten the plug to the camera with the cable protector to prevent it from detaching during remote shooting.

#### 1D Mk IV

Open the covers.

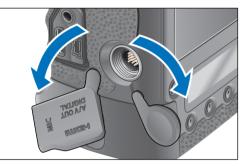

Pass the small plug of the cable through the cable protector, and pull it in the direction of the arrow.

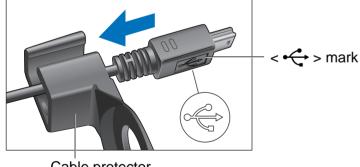

Cable protector

Check the direction of the < + > mark on the plug and pull it in.

With the plug as it is in step 2, connect it to the camera's <A/V OUT / DIGITAL> terminal.

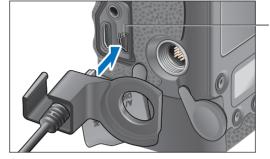

A/V OUT / DIGITAL> terminal

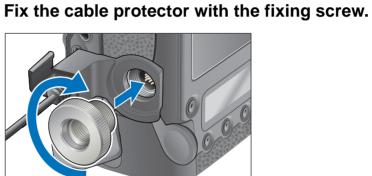

| Introduction          |
|-----------------------|
| Contents at a Glance  |
| Downloading<br>Images |
| Camera<br>Settings    |
| Remote<br>Shooting    |
| Preferences           |
| Reference             |
| Index                 |

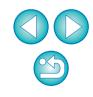

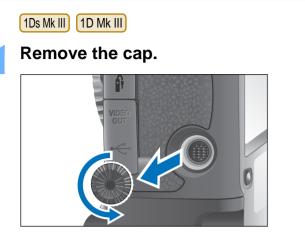

Attach the cap on the fixing screw.

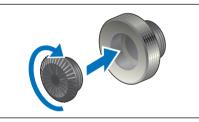

Connect the small plug of the cable into the < + > terminal on your camera.

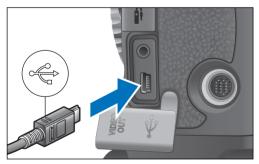

Connect the plug with the < + > mark facing the front of the camera.

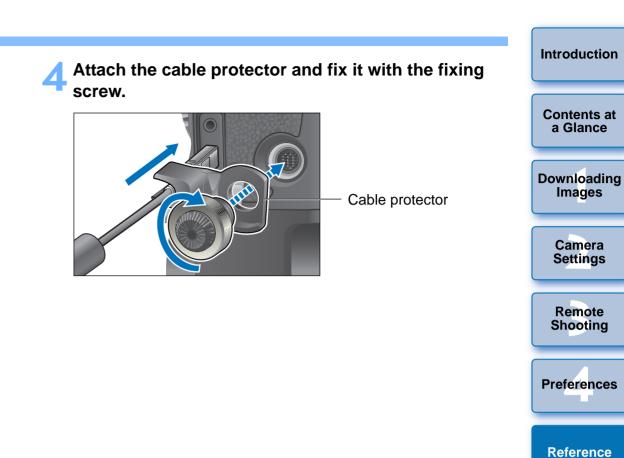

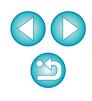

# **List of Main Window Functions**

#### Control camera tab sheet

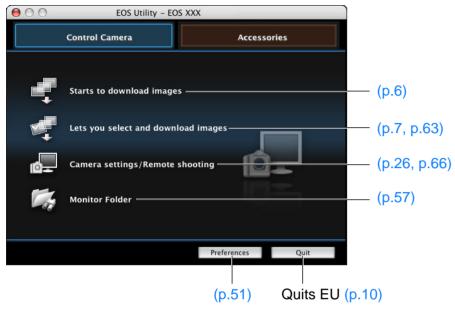

#### Introduction Accessories tab sheet 000 EOS Utility - EOS XXX Contents at a Glance **Control Camera** Accessories Downloading **\_\_**))) WFT Utility (p.58) Images **Picture Style Editor** -Camera Settings Remote Shooting Preferences... Quit

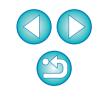

Preferences

Reference

# List of Viewer Window Functions (p.7)

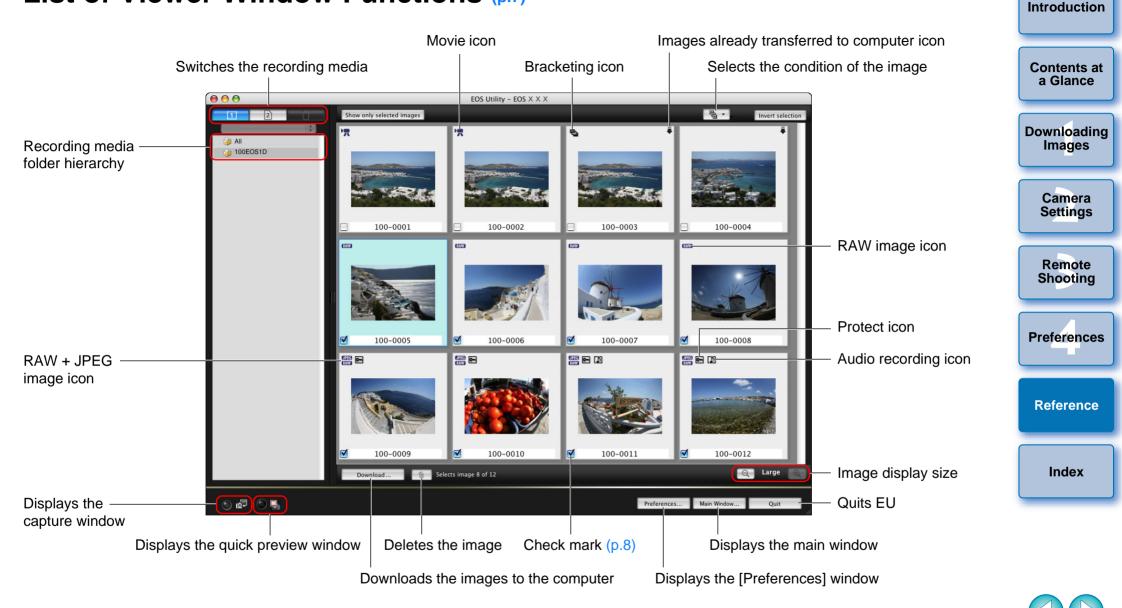

# List of Register Peripheral Illumination Correction Data Window Functions (p.22)

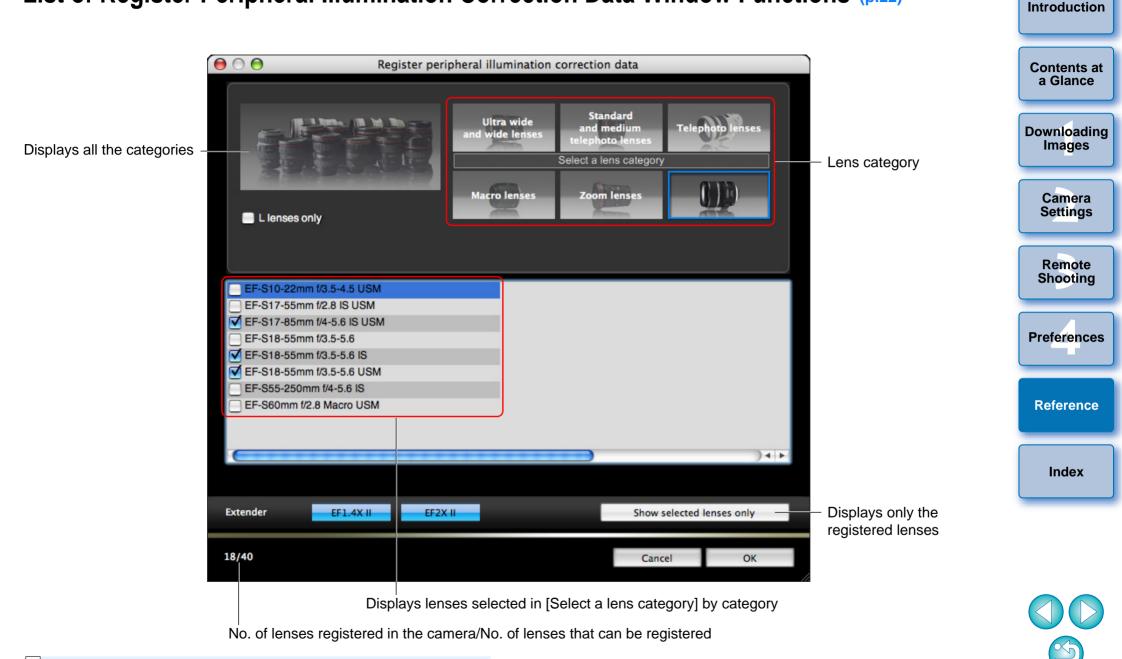

Lens names displayed in the [Register peripheral illumination correction data] window may be partially shortened depending on the lens type.

# List of My Menu Settings Window Functions (p.23)

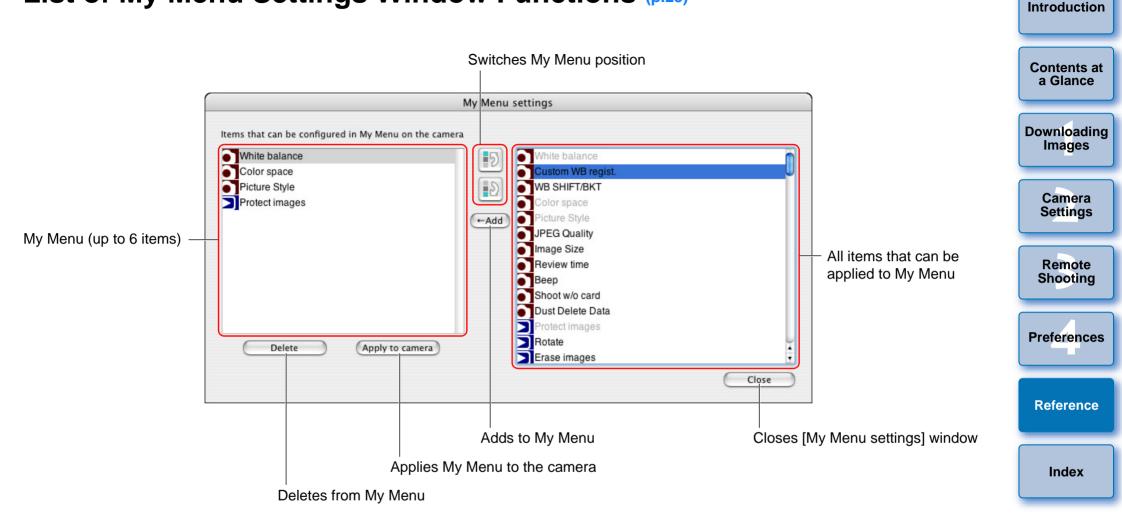

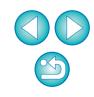

# **List of Capture Window Functions**

• Displayed items differ depending on the model and settings of the camera connected.

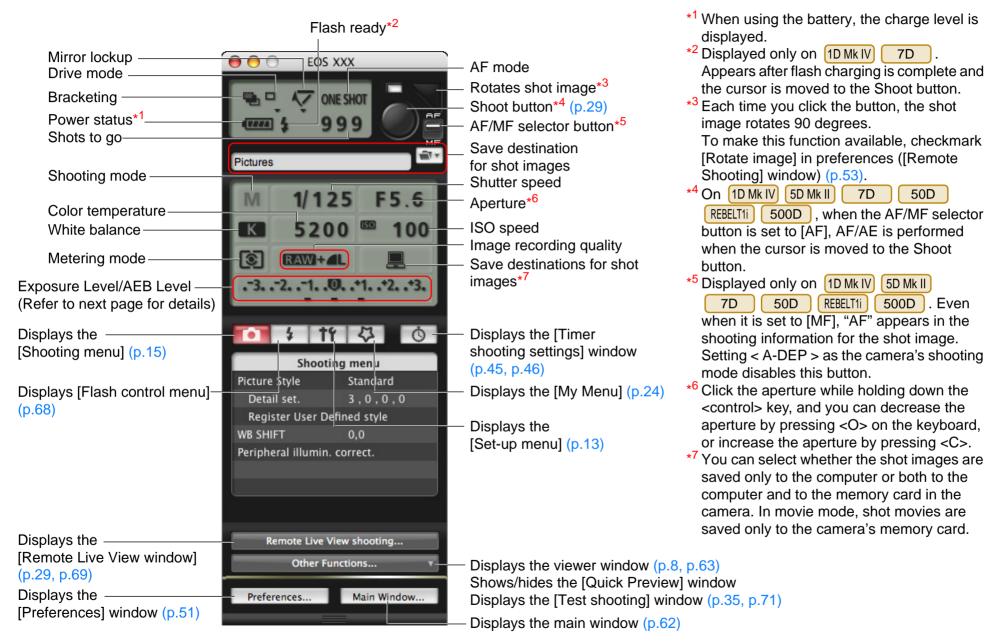

Introduction

Contents at a Glance

Downloading

Images

Camera

Settings

Remote

Shooting

Preferences

Reference

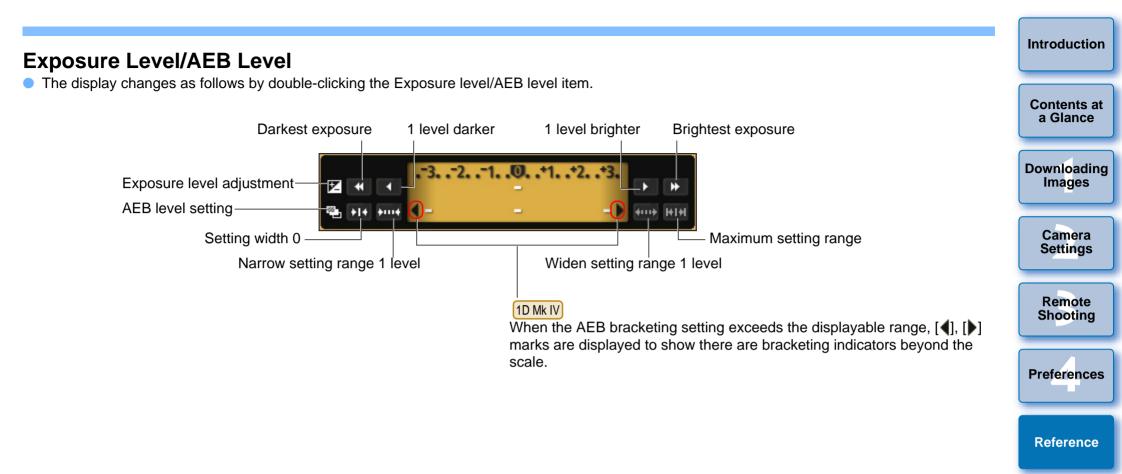

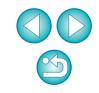

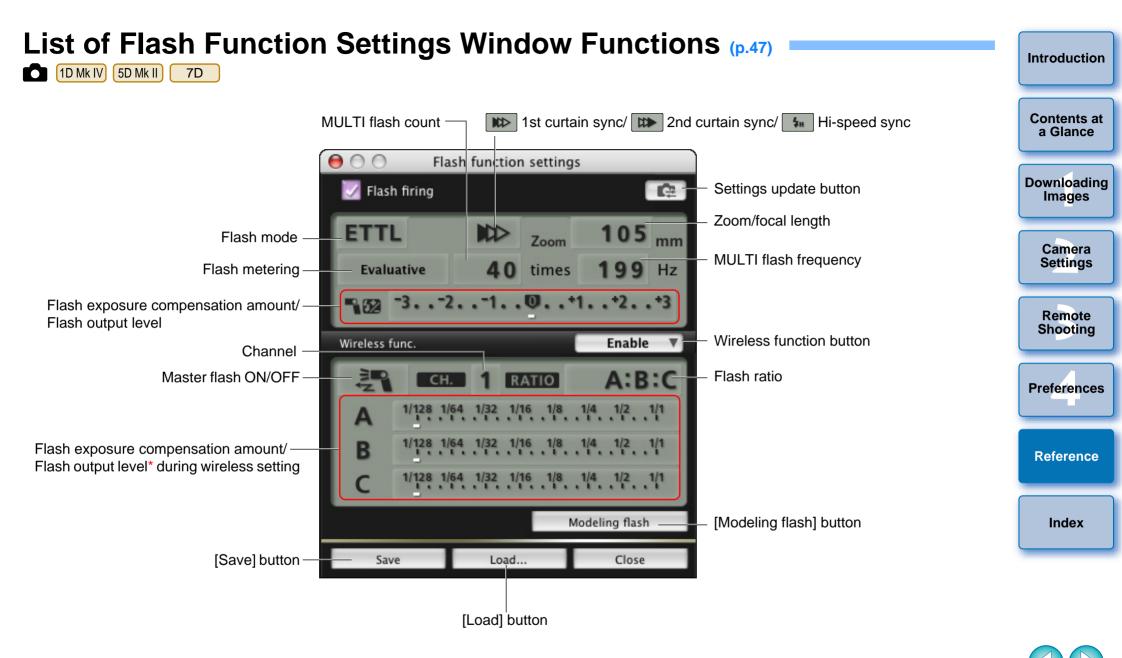

\* Displayed information differs depending on the settings. For more details on settings, also refer to the Instruction Manual provided with your EX-series Speedlite or camera.

# List of Remote Live View Window Functions (p.26)

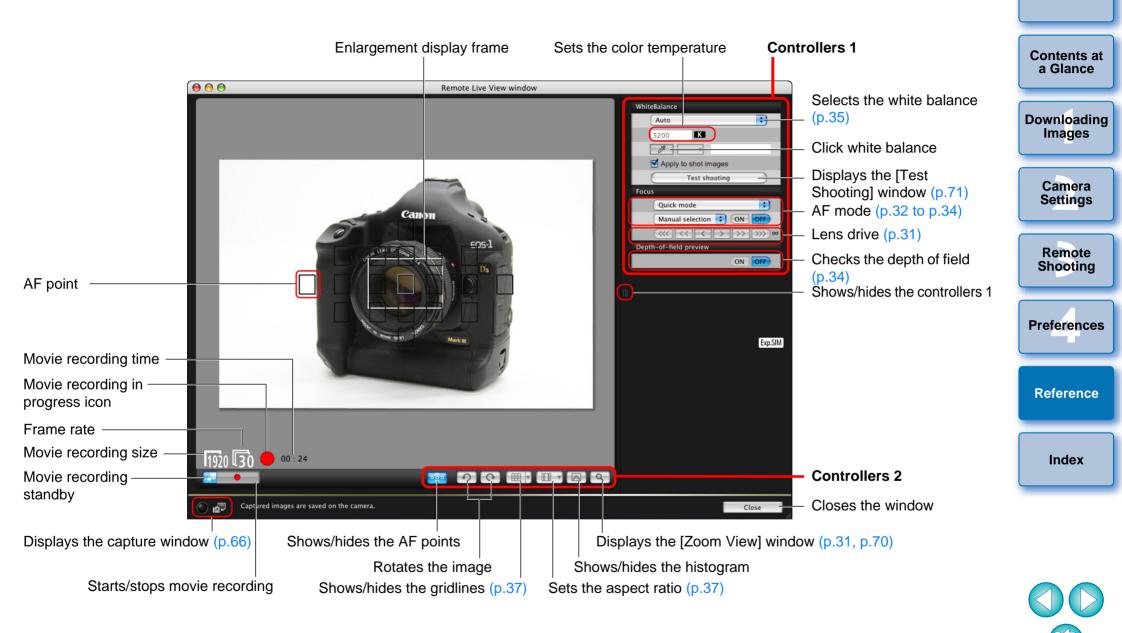

# List of Zoom View Window Functions (p.30)

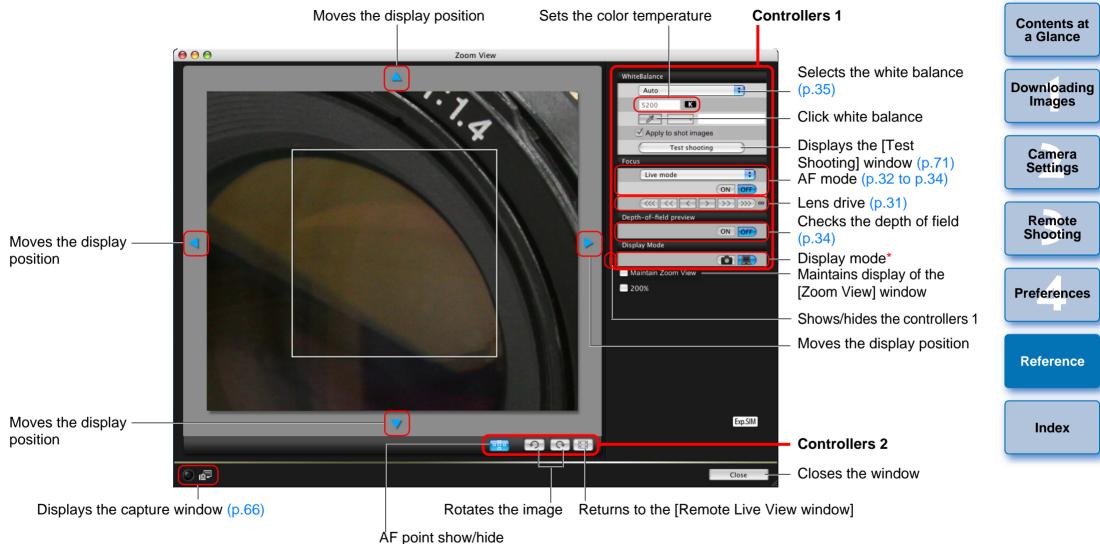

# List of Test Shooting Window Functions (p.35)

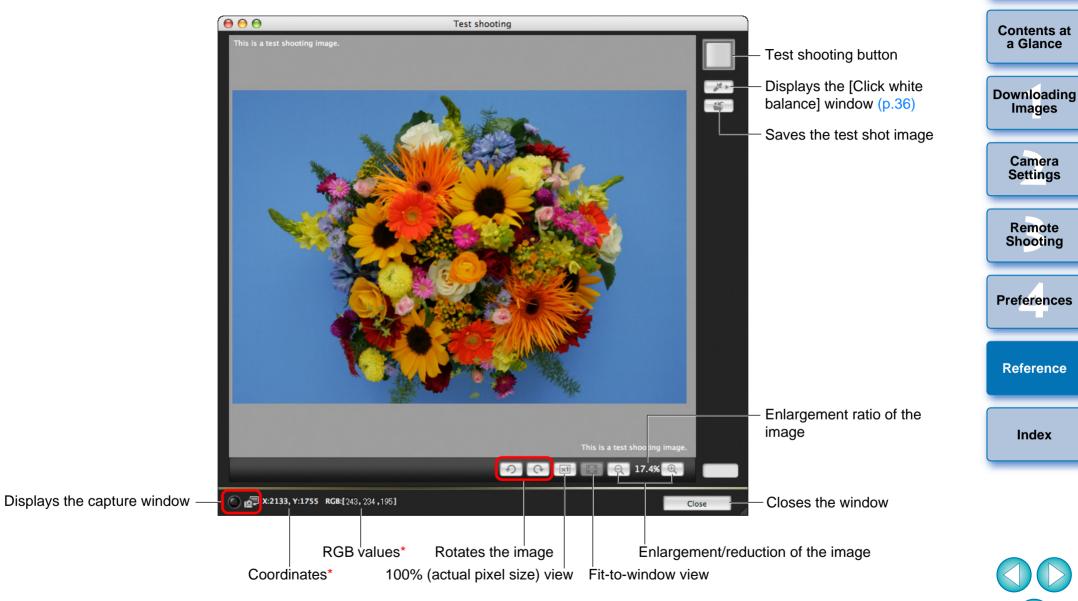

Only displayed when the [Click white balance] window is displayed (p.36) and the cursor is moved to over the point to be the standard for white for the image.

\*

# Index

Δ

| Adjusting the Horizontal Alignment of the Camera |    |
|--------------------------------------------------|----|
| (Remote Live View Shooting)                      | 37 |
| Adjusting the Vertical Alignment of the Camera   |    |
| (Remote Live View Shooting)                      | 37 |
| Adjusting the White Balance                      | 22 |
| Applying Personal White Balance                  | 20 |
| Applying Picture Style Files                     | 18 |
| Attaching the Cable Protector                    | 61 |
|                                                  |    |

## В

| Basic Settings (Preferences) | 51 |
|------------------------------|----|
| Bulb Exposures               | 46 |

#### С

| Capture Window                                            | 66 |
|-----------------------------------------------------------|----|
| Flash Control Menu                                        |    |
| My Menu                                                   | 24 |
| Set-up Menu                                               | 13 |
| Shooting Menu                                             | 15 |
| Changing the Aspect Ratio (Remote Live View Shooting)     | 37 |
| Changing the White Balance in the Remote Live View Window |    |
| (Remote Live View Shooting)                               | 35 |
| Checking the Depth of Field and Exposure                  |    |
| (Remote Live View Shooting)                               | 34 |
| Connecting the Camera to Your Computer                    | {  |

#### D

| Destination Folder Settings (Preferences)        | 52 |
|--------------------------------------------------|----|
| Download Images Settings (Preferences)           | 53 |
| Downloading All the Images in a Single Operation | 6  |
| Downloading Images with a Card Reader            |    |
| Downloading Selected Images                      | 7  |

#### F

| File Name Settings (Preferences)    | 52 |
|-------------------------------------|----|
| Flash Control Menu (Capture Window) | 48 |
| Flash function settings Window 48,  | 68 |

| Flash shooting                                                                                                    | Introduction            |
|----------------------------------------------------------------------------------------------------|-------------------------|
| Focusing Automatically (Using AF) (Remote Live View Shooting) 32                                                                           |                         |
| Focusing in Face Detection Live Mode (Remote Live View Shooting) 34<br>Focusing in Live Mode (Remote Live View Shooting)                   | Contents at<br>a Glance |
| Focusing Manually (Remote Live View Shooting)       30         Focusing Using AF       32         Folder Structure and File Names       59 | Downloading<br>Images   |
| Folder Structure and File Names in the Memory Card                                                                                         | Camera<br>Settings      |
| Function for use with Wireless File Transmitter WFT-E2/A, E2 II A/B/C/<br>D, E3/A, E4/A, E4 II A/B/C/D, or E5A/B/C/D                       | Remote<br>Shooting      |
| I                                                                                                    |                         |
| Interval Timer Shooting 45                                                                                                    |                         |
| L<br>Linked Software Settings (Preferences)                                                                                                | Preferences             |
| М                                                                                                    |                         |
| Main Window                                                                                                    | Reference               |
| My Menu Settings                                                                                                    |                         |
| My Menu Settings Window 24, 65                                                                                                    | Index                   |
| Q<br>Quitting the EOS Utility10                                                                                                    |                         |
| RRegister Peripheral Illumination Correction Data Window                                                                                   |                         |

Adjusting the Horizontal Alignment of the Camera ...... 37

Adjusting the Vertical Alignment of the Camera ...... 37

 $\sim$ 

| Changing the White Balance in the Remote Live View Window | 35 |
|-----------------------------------------------------------|----|
| Checking the Depth of Field and Exposure                  | 34 |
| Focusing Automatically (Using AF)                         | 32 |
| Focusing in Face Detection Live Mode                      | 34 |
| Focusing in Live Mode                                     | 33 |
| Focusing in Quick Mode                                    | 32 |
| Focusing Manually                                         | 30 |
| White Balance for Flash Photography                       |    |
| Remote Shooting Settings (Preferences)                    |    |
|                                                           |    |

#### S

| Setting JPEG Quality 21                       |
|-----------------------------------------------|
| Setting Picture Styles 16                     |
| Setting the Camera Owner's Name 12            |
| Setting the Camera's Date and Time 12         |
| Setting the Copyright Notice for the Image 12 |
| Set-up Menu (Capture Window) 13               |
| Shooting by Operating the Camera 38           |
| Shooting Menu (Capture Window) 15             |
| Shooting Movies                               |
| Specifying Preferences 51                     |
| Basic Settings 51                             |
| Destination Folder Settings 52                |
| Download Images Settings 53                   |
| File Name Settings 52                         |
| Linked Software Settings 53                   |
| Remote Shooting Settings 53                   |
| Starting up EOS Utility 6                     |
| Supported Camera 2                            |
| System Requirements 2                         |
| т                                             |
| Test Shooting Window                          |
| Timer Shooting 45                             |

| - | - |  |
|---|---|--|
|   |   |  |
| L |   |  |
| • | - |  |
|   |   |  |

| Uninstalling the Software 5 | <u>5</u> 9 |
|-----------------------------|------------|
|-----------------------------|------------|

| V                                                                                                    | Introduction          |
|----------------------------------------------------------------------------------------------------|-----------------------|
| Viewer Window                                                                                                    |                       |
| W                                                                                                    | Contents at           |
| /hite Balance for Flash Photography (Remote Live View Shooting) . 35                                                                          | a Glance              |
|                                                                                                    |                       |
| oom View Window                                                                                                    | Downloading<br>Images |
|                                                                                                    |                       |
|                                                                                                    | Camera                |
|                                                                                                    | Settings              |
|                                                                                                    |                       |
|                                                                                                    | Remote                |
|                                                                                                    | Shooting              |
|                                                                                                    |                       |
|                                                                                                    | Preferences           |
| About This Instruction Manual                                                                                                    |                       |
| It is prohibited to reproduce, in whole or part, the contents of this                                                                         |                       |
| nstruction Manual without permission.<br>Canon may change without notice the software specifications and                                      | Reference             |
| contents of this Instruction Manual.                                                                                                    |                       |
| The software screens and displays printed in this Instruction Manual                                                                          |                       |
| may differ slightly from the actual software.                                                                                                 | Index                 |
| The content of this Instruction Manual has been reviewed thoroughly.<br>However, if you should notice any errors or omissions, please contact |                       |
| a Canon Service Center.                                                                                                    |                       |
| Please note that irrespective of the above-mentioned, Canon does                                                                              |                       |
| not take responsibility for the outcome of the operation of the software.                                                                     |                       |
|                                                                                                    |                       |
| Trademark Acknowledgments                                                                                                    | VV                    |
| Macintosh is trademark of Apple Inc., registered in the United States                                                                         |                       |
| and other countries.                                                                                                    |                       |
| Other names and products not mentioned above may be registered<br>trademarks or trademarks of their respective companies.                     |                       |